IBM Maximo Asset Management Version 7.6

# *Guide d'implémentation des flux de travaux*

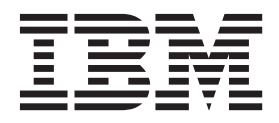

**Important**

Avant d'utiliser le présent document et le produit associé, prenez connaissance des informations générales figurant à la section [«Remarques», à la page 53.](#page-58-0)

Cette édition s'applique à la version 7.6.0 d'IBM® Maximo Asset Management et à toutes les éditions et modifications ultérieures, sauf indication contraire dans les nouvelles éditions.

LE PRESENT DOCUMENT EST LIVRE EN L'ETAT SANS AUCUNE GARANTIE EXPLICITE OU IMPLICITE. IBM DECLINE NOTAMMENT TOUTE RESPONSABILITE RELATIVE A CES INFORMATIONS EN CAS DE CONTREFACON AINSI QU'EN CAS DE DEFAUT D'APTITUDE A L'EXECUTION D'UN TRAVAIL DONNE.

Ce document est mis à jour périodiquement. Chaque nouvelle édition inclut les mises à jour. Les informations qui y sont fournies sont susceptibles d'être modifiées avant que les produits décrits ne deviennent eux-mêmes disponibles. En outre, il peut contenir des informations ou des références concernant certains produits, logiciels ou services non annoncés dans ce pays. Cela ne signifie cependant pas qu'ils y seront annoncés.

Pour plus de détails, pour toute demande d'ordre technique, ou pour obtenir des exemplaires de documents IBM, référez-vous aux documents d'annonce disponibles dans votre pays, ou adressez-vous à votre partenaire commercial.

Vous pouvez également consulter les serveurs Internet suivants :

- v [http://www.fr.ibm.com \(serveur IBM en France\)](http://www.fr.ibm.com)
- v [http://www.ibm.com/ca/fr \(serveur IBM au Canada\)](http://www.ibm.com/ca/fr)
- v [http://www.ibm.com \(serveur IBM aux Etats-Unis\)](http://www.ibm.com)

*Compagnie IBM France Direction Qualité 17, avenue de l'Europe 92275 Bois-Colombes Cedex*

© Copyright IBM France 2014. Tous droits réservés.

**© Copyright IBM Corporation 2008, 2014.**

## **Table des matières**

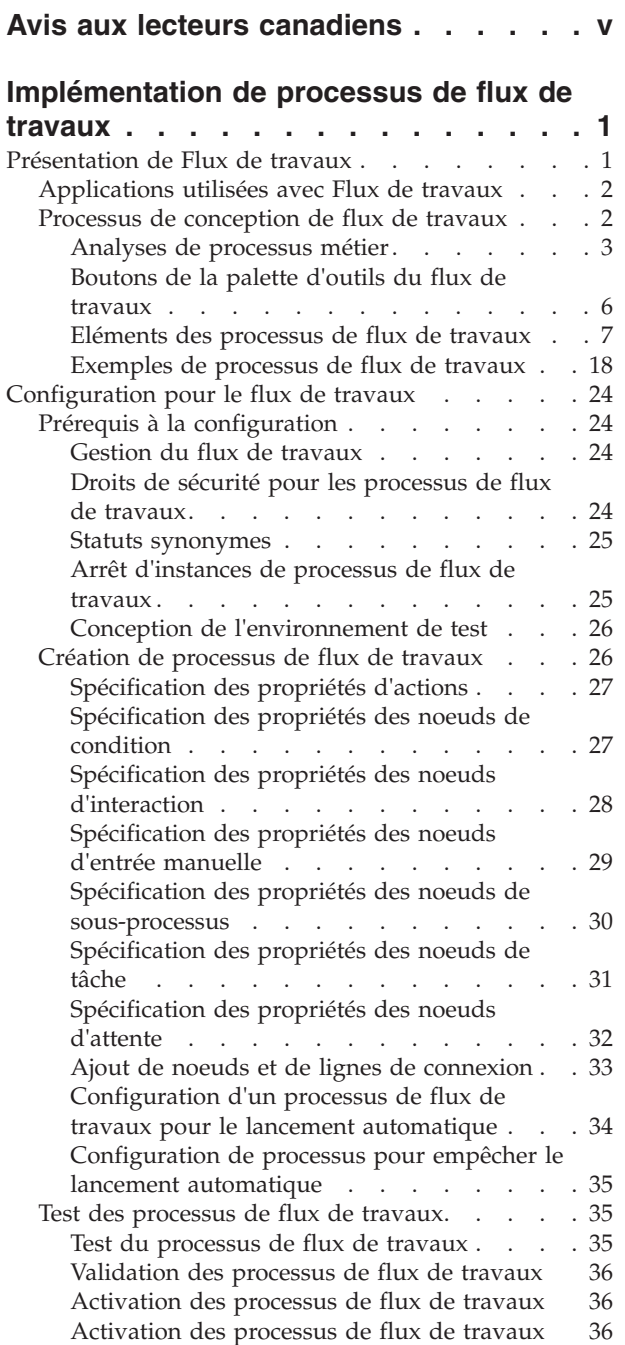

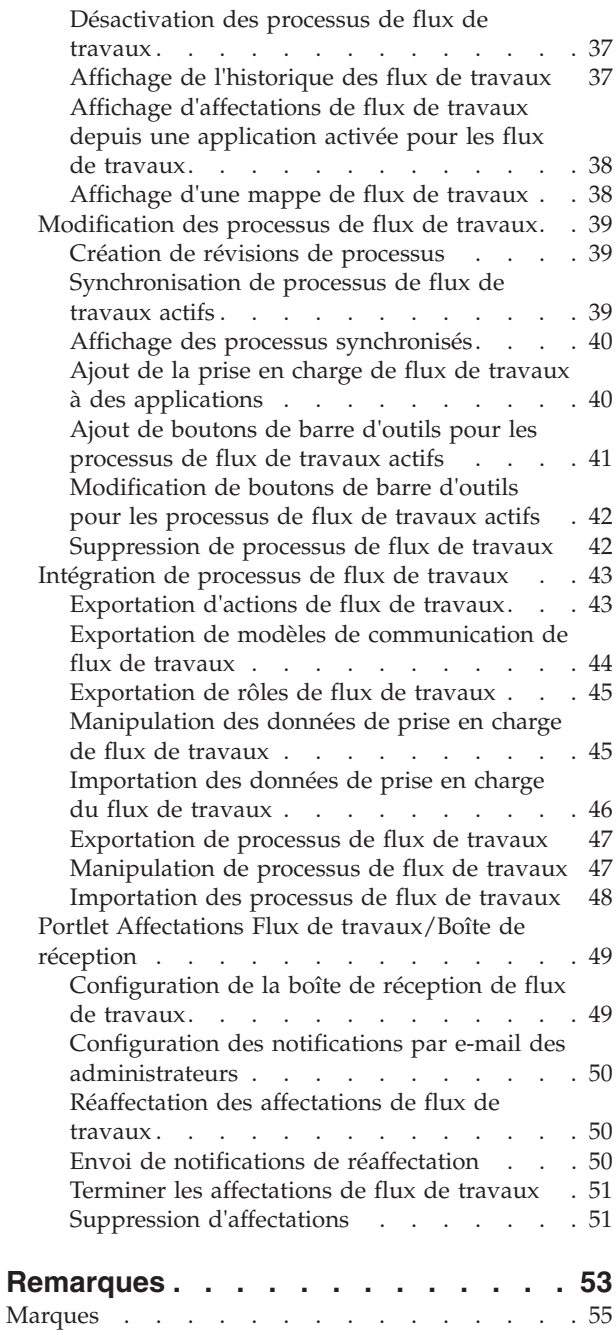

## <span id="page-4-0"></span>**Avis aux lecteurs canadiens**

Le présent document a été traduit en France. Voici les principales différences et particularités dont vous devez tenir compte.

## **Illustrations**

Les illustrations sont fournies à titre d'exemple. Certaines peuvent contenir des données propres à la France.

## **Terminologie**

La terminologie des titres IBM peut différer d'un pays à l'autre. Reportez-vous au tableau ci-dessous, au besoin.

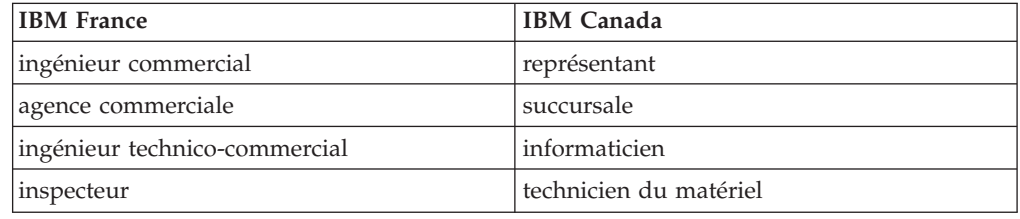

## **Claviers**

Les lettres sont disposées différemment : le clavier français est de type AZERTY, et le clavier français-canadien de type QWERTY.

## **OS/2 et Windows - Paramètres canadiens**

Au Canada, on utilise :

- v les pages de codes 850 (multilingue) et 863 (français-canadien),
- le code pays 002,
- le code clavier CF.

## **Nomenclature**

Les touches présentées dans le tableau d'équivalence suivant sont libellées différemment selon qu'il s'agit du clavier de la France, du clavier du Canada ou du clavier des États-Unis. Reportez-vous à ce tableau pour faire correspondre les touches françaises figurant dans le présent document aux touches de votre clavier.

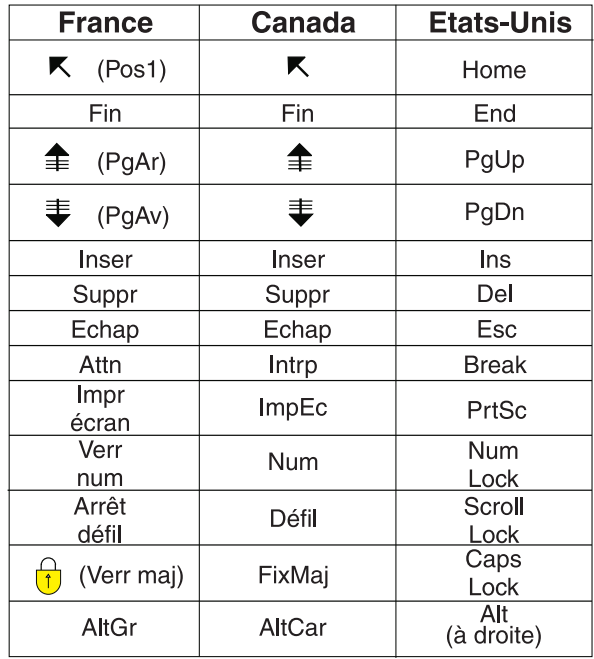

## **Brevets**

Il est possible qu'IBM détienne des brevets ou qu'elle ait déposé des demandes de brevets portant sur certains sujets abordés dans ce document. Le fait qu'IBM vous fournisse le présent document ne signifie pas qu'elle vous accorde un permis d'utilisation de ces brevets. Vous pouvez envoyer, par écrit, vos demandes de renseignements relatives aux permis d'utilisation au directeur général des relations commerciales d'IBM, 3600 Steeles Avenue East, Markham, Ontario, L3R 9Z7.

## **Assistance téléphonique**

Si vous avez besoin d'assistance ou si vous voulez commander du matériel, des logiciels et des publications IBM, contactez IBM direct au 1 800 465-1234.

## <span id="page-6-0"></span>**Implémentation de processus de flux de travaux**

Les fonctions de flux de travaux vous permettent d'automatiser les processus de gestion d'enregistrement et processus métier répétitifs. Cela permet d'améliorer l'efficacité et la responsabilité au sein de l'entreprise.

## **Présentation de Flux de travaux**

L'application Flux de travaux vous permet de planifier, concevoir, générer, tester, implémenter et gérer les processus de flux de travaux. Le flux de travaux fournit un moyen de reproduction électronique des processus métier pour qu'ils puissent être appliqués aux enregistrements.

Vous pouvez gérer le déplacement d'un enregistrement au sein d'un processus du début à la fin. Vous pouvez indiquer à des individus d'agir sur des enregistrements, spécifier des délégués lorsque les ouvriers sont indisponibles, vous assurer que les personnes agissent ponctuellement et qu'il existe un suivi d'audit pour chaque enregistrement et processus.

Les flux de travaux sont intégrés au logiciel. Les processus de flux de travaux et les enregistrements associés sont au niveau système d'une implémentation multisite. Les processus de flux de travaux peuvent être utilisés pour toutes les organisations et tous les sites. Vous pouvez concevoir des processus ou sous-processus spécifiques à une organisation ou à un site via le branchement logique.

Vous pouvez créer un processus de flux de travaux pour n'importe quel objet métier. Toutes les applications étant associées à des objets métier Maximo Asset Management et pouvant exécuter une classe Java™, vous pouvez générer des processus de flux de travaux pour n'importe quelle application, y compris des applications personnalisées ou clonées.

Le flux de travaux gère les affectations de manière flexible. Vous pouvez spécifier des relations d'allocataires pour des affectations afin de créer des groupes d'affectations actives au moment de l'exécution. Les allocataires peuvent recevoir des notifications d'affectations dans leur boîte de réception de flux de travaux ou dans leur boîte de réception de courrier électronique, évitant ainsi aux utilisateurs d'avoir à rechercher leurs affectations. Les travailleurs ou administrateurs peuvent réaffecter des tâches du flux de travaux, arrêter une instance d'un processus et retirer un enregistrement du contrôle du flux de travaux. Vous pouvez spécifier à quel point d'un processus les notifications par e-mail doivent être générées. Des délégués peuvent être spécifiés si les ouvriers sont indisponibles.

Un processus de flux de travaux peut exécuter un programme, comme un fichier de traitement par lots ou .exe, stocké sur un serveur local dans le répertoire système. Un processus de flux de travaux pour un type d'enregistrement peut lancer un processus pour un autre type d'enregistrement. Par exemple, une demande de service peut lancer un processus pour un incident. Un processus peut contenir des sous-processus. Par exemple, pour différentes sous-catégories d'enregistrements ou les enregistrements de différents sites. Lorsqu'un processus requiert une interaction avec l'utilisateur, le produit peut diriger un utilisateur vers une application spécifique, un onglet ou une action.

## <span id="page-7-0"></span>**Applications utilisées avec Flux de travaux**

L'application Flux de travaux est utilisée avec d'autres applications qui prennent en charge ses fonctionnalités directement ou indirectement.

#### **Actions**

Créez et gérez des actions et groupes d'actions. Les actions sont associées à des lignes de connexion dans un processus de flux de travaux et sont déclenchées par l'acheminement qui déplace un enregistrement d'un noeud vers un autre.

#### **modèles de communication**

Créez et gérez les modèles utilisés par le système lors de la génération de courriers électroniques. Le flux des travaux utilise des modèles de communication pour les notifications.

#### **Escalades**

Créez et gérez des processus d'escalade. Une *escalade* est un mécanisme de surveillance des enregistrements temporaires et des indicateurs de performance clés, qui peut entreprendre des actions ou envoyer des notifications lorsqu'un enregistrement atteint un point d'escalade. Le flux de travaux peut utiliser des escalades avec des affectations de tâche.

#### **Configuration des boîtes de réception/affectations**

Configurez la boîte de réception de flux de travaux dans le centre de démarrage d'un utilisateur.

#### **Personnes**

Créez et gérez des enregistrements pour des personnes répertoriées dans les enregistrements dans n'importe quel rôle. Le flux de travaux utilise les enregistrements de personne lors de la génération des affectations et des notifications.

#### **Groupes de personnes**

Créez et gérez des enregistrements pour des groupes d'individus. Le flux de travaux utilise des enregistrements de groupe de personnes lors de la génération des affectations et des notifications.

**Rôles** Créez et gérez des enregistrements pour des rôles. Tous les rôles doivent être résolus sous la forme d'une personne, d'un groupe de personnes ou d'une adresse électronique. Toutes les affectations et notifications de flux de travaux sont effectuées sur des rôles.

#### **Gestion du flux de travaux**

Affichez et modifiez des affectations et instances actives de processus de flux de travaux.

#### **Modélisation du flux de travaux**

Créez, affichez et modifiez des processus de flux de travaux.

#### **Boîte de réception du flux de travaux**

Affichez et répondez aux affectations de flux de travaux. Un processus de flux de travaux achemine des affectation*s* vers les boîtes de réception des utilisateurs.

## **Processus de conception de flux de travaux**

Les processus de flux de travaux peuvent être conçus pour intégrer les méthodes d'exécution de tâche métier les plus efficaces. Vous pouvez évaluer vos pratiques actuelles et déterminer comment vous pouvez les améliorer et les standardiser avant de concevoir les processus de flux de travaux.

<span id="page-8-0"></span>Lorsque vous créez un processus de flux de travaux, le produit dirige les enregistrements via des chemins que vous spécifiez. Lorsque vous concevez un processus, veillez à tenir compte de ce qui peut se passer à chaque point de décision et à inclure tous les chemins que peut suivre un enregistrement. Vous pouvez commencer votre implémentation de flux de travaux avec des processus simples. Vous pourrez toujours créer des processus plus complexes plus tard.

Pour concevoir des flux de travaux optimaux, tenez compte des instructions suivantes :

- v Les processus génériques nécessitent moins de maintenance que les processus très spécifiques. Par exemple, vous pouvez modifier plus souvent les rôles résolus sur une personne que les ceux résolus sur un groupe de personnes.
- v Lorsque vous concevez des processus, déterminez le moment où le produit doit générer des notifications. Il peut générer des notifications lorsque les situations suivantes se produisent dans un processus :
	- Un enregistrement atteint un point de décision (noeud)
	- Un enregistrement suit un chemin donné (ligne de connexion) dans un processus
	- Des affectations de tâches sont effectuées
- v Lors de la conception des processus, tenez comptes de la manière dont vous voulez gérer les valeurs null. Un processus peut atteindre un point de décision qui évalue des données de l'enregistrement et ces données peuvent être manquantes.
- Lorsqu'un enregistrement prend le chemin négatif, vous pouvez concevoir l'enregistrement pour qu'il puisse être modifié afin de prendre le chemin positif. Vous pouvez également concevoir l'enregistrement pour qu'il quitte définitivement le processus.
- v Si un enregistrement peut parcourir de nouveau un processus après avoir été rejeté, vous pouvez définir un nombre limite de répétition du processus par l'enregistrement.
- v Evitez de créer des groupes de noeuds et des lignes de connexion distincts qui exécutent la même fonction à différents points dans un processus. Il est plus efficace de réutiliser le même code via le bouclage ou la création d'un sous-processus.
- v La résolution des problèmes et la gestion des processus simples impliquant un nombre limité de noeuds est plus facile. Si le nombre de noeuds dans votre processus devient trop important, vous pouvez diviser le processus en sous-processus.
- v Lors de l'écriture d'instructions SQL (Structured Query Language), tenez compte de l'incidence de la syntaxe SQL sur l'interprétation des requêtes par le produit. Les exemples suivants illustrent l'utilisation du deux points dans les instructions SQL :
	- ASSETNUM (sans les deux points) Indique au produit d'accéder à la base de données de l'enregistrement d'actif
	- ASSETNUM (avec les deux points) Indique au produit d'utiliser l'enregistrement d'actif en mémoire (l'enregistrement affiché à l'écran).

## **Analyses de processus métier**

Vos pratiques métier incluent le mode de gestion de votre entreprise. Vous pouvez commencer les analyses de vos processus en collectant des informations sur votre entreprise. Ces informations vous aident à déterminer les types de processus que vous pouvez automatiser.

## **Analyse d'entreprise**

Collectez les informations d'entreprise suivantes pour les utiliser lors de la conception de vos processus de flux de travaux :

- v Si vous avez un organigramme, consultez-le pour voir comment votre entreprise est organisée.
- v Si votre entreprise est multinationale, répertoriez les langues requises pour vos processus de flux de travaux.
- v Collectez les flux de processus métier qui documentent les unités commerciales de votre organisation. S'il existe différents flux de processus pour les mêmes organisations sur plusieurs emplacements différents, collectez-les. Comparez les pratiques métier aux différents emplacements pour déterminer si les différences sont importantes.
- v Examinez les procédures de fonctionnement standard, comme les procédures de management de la qualité ISO (Organisation internationale de normalisation) 9000 ou les procédures ISO 14000.
- v Etudiez les exigences réglementaires pour votre industrie et la manière dont elles affectent vos processus métier.
- v Examinez les règles qui déterminent la personne responsable de la création des budgets.
- v Etudiez les règles qui déterminent les limites d'approbation financière et répertoriez les personnes qui ont l'autorité d'approuver les dépenses.
- Recherchez les types d'enregistrements qui requièrent une approbation dans votre entreprise.
- v Etudiez les règles qui définissent les niveaux d'approbation requis pour chaque type d'enregistrement.

## **Analyse d'implémentation**

Collectez les informations d'implémentation suivantes pour les utiliser lors de la conception de vos processus de flux de travaux :

- v Déterminez le nombre d'organisations et de sites dans votre entreprise. Vous créez des processus de flux de travaux au niveau système. Déterminez s'il existe des processus ou sous-processus distincts pour différentes organisations ou différents sites.
- v Déterminez si vous utilisez l'infrastructure d'intégration pour effectuer l'intégration avec des systèmes externes.
- v Déterminez si des options de produit Maximo ont été achetées.
- v Recherchez les applications implémentées par votre entreprise.
- v Identifiez les types d'enregistrement pour lesquels vous utilisez le logiciel.
- v Déterminez si le système a été configuré pour générer des enregistrements, comme des enregistrement de réapprovisionnement du stock, des interventions de maintenance préventive et des factures à paiement planifié.
- Déterminez si votre implémentation utilise des centres de démarrage qui n'incluent pas la boîte de réception de flux de travaux. Si les utilisateurs ne peuvent pas accéder à la boîte de réception, vous pouvez concevoir vos processus de flux de travaux pour qu'ils envoient des courriers électroniques pour notifier les utilisateurs.

#### **Analyse de processus :**

Les informations que vous collectez concernant vos processus peuvent être formatées dans un graphique de flux. Ce graphique peut vous aider à identifier les éléments réutilisables, le début et la fin des cycles de vie d'enregistrement et les parties du cycle de vie qui peuvent être gérées par un processus de flux de travaux.

Vous pouvez créer un diagramme de flux du processus métier sur du papier, sur un tableau ou en utilisant un logiciel de création de graphiques. L'écriture d'une pratique métier ou la création d'un diagramme de pratique métier permet d'analyser la pratique métier. Elle vous fournit également une représentation des flux de processus, que vous pouvez utiliser pour créer un processus de flux de travaux. L'objectif est de produire un diagramme détaillé qui montre toutes les routes que peut prendre un enregistrement dans votre entreprise pendant son cycle de vie.

Votre recherche doit inclure les informations suivantes :

- v Les noms des personnes qui interagissent avec les enregistrements pendant un processus
- v Les processus utilisés pour gérer des enregistrements spécifiques
- v Les enregistrements qui entrent dans le processus et leur destination lorsqu'ils en sortent
- Les enregistrements gérés pendant un processus
- La durée nécessaire pour qu'un enregistrement parcoure un processus
- v Les parties du processus en cours qui fonctionnent bien et doivent être conservées
- v Les parties du processus en cours qui ne fonctionnent pas bien et doivent être modifiées ou supprimées

Lorsque vous documentez votre processus métier, notez les points problématiques, tels que les procédures non documentées, ou différentes manières d'exécuter la même tâche. Traitez ces problèmes et précisez vos processus métier pour pouvoir créer et implémenter un processus de flux de travaux.

#### **Processus de flux de travaux et responsabilités de l'utilisateur :**

Les processus de flux de travaux identifient les personnes qui créent et gèrent un enregistrement pendant tout son cycle de vie. Les processus de flux de travaux identifient également les type d'enregistrements utilisés.

Dans les processus de flux de travaux, des affectations sont effectuées pour les rôles qui représentent un utilisateur ou un groupe de personnes. Lorsque vous générez une liste de personnes associées à chaque processus, déterminez si vous pouvez créer des groupes pour les personnes ayant des responsabilités, des niveaux d'autorité et des niveaux d'habilitation similaires.

Pour vous aider à identifier les personnes, rôles et enregistrements impliqués dans le processus de flux de travaux que vous créez, rassemblez les informations suivantes :

v Décidez du mode de notification des personnes en ce qui concerne l'affectation de flux de travaux. Les utilisateurs auxquels des tâches seront affectées devront avoir des enregistrements d'utilisateur.

- <span id="page-11-0"></span>v Générez une liste de personnes qui doivent être notifiées de la progression d'un enregistrement. Le produit peut envoyer des courriers électroniques pour notifier des utilisateurs spécifiques. Il est plus efficace de créer des enregistrements de personne pour toutes les personnes qui recevront des notifications.
- Identifiez le personnel qui travaille en équipe.
- Identifiez les superviseurs sur les enregistrements de personnes pour les escalades et les notifications.
- v Identifiez le personnel des sous-traitants, s'il doit interagir avec un enregistrement dans un flux de processus. Identifiez les employés des sous-traitants qui ont un enregistrement de personne et un enregistrement de main-d'oeuvre.
- v Spécifiez le niveau de sécurité qui s'applique aux personnes de différents rôles dans votre entreprise. Déterminez les applications et le personnel d'action de chaque groupe de sécurité qui est autorisé à voir. Lorsque vous créez vos groupes de sécurité et vos processus de flux de travaux, vous devez vérifier que les utilisateurs d'un rôle particulier disposent des droits requis pour exécuter les tâches affectées.

## **Boutons de la palette d'outils du flux de travaux**

Les boutons de la palette d'outils du flux de travaux fournissent des indications visuelles de la prise en charge de l'application Flux de travaux et des commandes de processus de flux de travaux. Ces icônes vous permettent d'acheminer les affectations de flux de travaux et de terminer ces affectations.

Lorsque vous ajoutez la prise en charge du flux de travaux à une application, un bouton Tournée est ajouté à la barre d'outils de cette application. Il existe deux icônes pour le bouton de barre d'outils Tournée afin d'indiquer si un enregistrement est utilisé dans le processus de flux de travaux. Vous pouvez personnaliser les boutons Tournée. Si plusieurs processus existent pour une application, vous pouvez créer différents boutons pour chaque processus.

| Icône | Nom de fichier            | Fonction                                                                                                    |
|-------|---------------------------|----------------------------------------------------------------------------------------------------|
|       | nav_icon_route.gif        | Indique que l'application<br>prend en charge le flux de<br>travaux. Vous pouvez cliquer<br>sur l'icône pour acheminer<br>l'enregistrement en cours<br>vers le processus.                                                                                                    |
|       | nav_icon_route_active.gif | Indique que l'enregistrement<br>en cours est contrôlé par un<br>ou plusieurs processus de<br>flux de travaux. Vous pouvez<br>cliquer sur ce bouton de<br>barre d'outils pour effectuer<br>une des actions suivantes :<br>Terminer une affectation<br>de flux de travaux.<br>Acheminer<br>l'enregistrement dans un<br>autre processus de flux de |

*Tableau 1. Boutons d'acheminement*

## <span id="page-12-0"></span>**Standards pour les fichiers graphiques**

Lorsque vous créez des images personnalisées pour les utiliser comme boutons de barres d'outils, créez des paires d'icônes pour chaque processus.

Les valeurs standard suivantes sont requises pour les images de bouton de barre d'outils :

- Les images doivent être des fichiers GIF (Graphics Interchange Format). Utilisez le format GIF pour avoir un arrière-plan transparent pour l'image de l'icône.
- v La résolution de l'image doit être de 72 DPI.
- v La hauteur de l'image pour les icônes de barre d'outils est de 17 pixels. La largeur de l'icône est comprise entre 12 et 26 pixels.
- v Copiez les images pour les boutons de barre d'outils dans le répertoire suivant : <répertoire produit>\applications\maximo\maximouiweb\webmodule \webclient\images

## **Eléments des processus de flux de travaux**

Les processus de flux de travaux vous permettent de créer des étapes pour guider les enregistrements de vos processus métier. Vous utilisez plusieurs éléments lors de la création de vos processus de flux de travaux pour atteindre les objectifs métier définis pour votre entreprise.

#### **Noeuds de processus :**

Le noeud est un élément graphique représentant un point dans votre processus métier. Les noeuds sont ajoutés au niveau de jonctions de processus métier spécifiques pour indiquer l'entrée d'un enregistrement dans le processus métier.

Vous pouvez glisser des noeuds à partir de la palette vers les grilles. Vous pouvez ajouter un nombre illimité de noeuds à un processus. Si un processus dépasse 50 à 100 noeuds, envisagez de le diviser en sous-processus pour simplifier la gestion et la maintenance.

Lorsque vous faites glisser chaque noeud sur la grille, un nom et un numéro lui sont affectés. Le nom de noeud décrit le type de noeud. Le numéro indique l'ordre d'ajout du noeud sur la grille. Vous pouvez modifier le nom d'un noeud lorsque vous configurez les propriétés du noeud.

Dès que possible, donnez des libellés faciles à comprendre aux noeuds. Vous pouvez afficher les titres de noeuds dans la mappe du flux de travaux.

Tous les noeuds ont des propriétés, à l'exception des noeuds de démarrage et d'arrêt. Vous configurez les noeuds en modifiant les propriétés pour qu'elles correspondent à vos exigences métier. Vous spécifiez des propriétés pour un noeud dans la fenêtre Propriétés du noeud. Chaque noeud doit être configuré individuellement. Vous pouvez configurer des noeuds à tout moment au cours de la création d'un processus, mais il est préférable de les configurer lorsque vous les ajoutez à la grille.

L'application Modélisation du flux de travaux inclut les types de noeuds qui peuvent représenter différents points de votre processus métier. Un noeud peut avoir les types suivants :

*Tableau 2. Types de noeuds*

| Noeud                                        | Description                                                                                                    |
|----------------------------------------------|----------------------------------------------------------------------------------------------------|
| Noeud de<br>démarrage                        | Indique le point auquel un enregistrement démarre un processus de<br>flux de travaux. Lorsque vous créez un processus, un seul noeud de<br>démarrage est placé sur la grille. Chaque processus ne peut posséder<br>qu'un seul noeud de démarrage. Vous ne pouvez pas supprimer les<br>noeuds de démarrage.                                                                                                    |
| Noeud de<br>condition<br>◈                   | Indique une évaluation de l'enregistrement fondée sur les données qu'il<br>contient. Le noeud de condition vous permet d'activer une évaluation<br>vrai/faux de l'enregistrement puis dirige l'enregistrement en fonction<br>de cette évaluation. Lorsqu'un noeud de condition est généré, il évalue<br>l'enregistrement en fonction de l'instruction SQL (Structured Query<br>Language) définie dans les propriétés du noeud. L'enregistrement est<br>ensuite acheminé vers la ligne de connexion positive ou négative qui<br>quitte le noeud. Vous pouvez utiliser l'outil Générateur d'expressions<br>SQL, accessible depuis Configuration du flux de travaux> Escalades<br>pour créer une instruction SQL. |
| Noeud<br>d'interaction<br>о                  | Fournit une option pour une interaction d'utilisateur avec un<br>enregistrement. Les noeuds d'interaction vous permettent de guider un<br>utilisateur dans une interaction structurée avec un enregistrement. Un<br>processus peut avoir un ou plusieurs noeuds d'interaction. Vous n'êtes<br>pas obligé d'inclure des noeuds d'interaction dans un processus. Un<br>noeud d'entrée manuelle précède un noeud d'interaction. Si un noeud<br>d'interaction mène à une application non liée à l'objet de<br>l'enregistrement de processus, placez un noeud d'arrêt après le noeud<br>d'interaction. Le processus d'origine s'arrête lorsque le nouvel<br>enregistrement est affiché.                             |
| Noeud d'entrée<br>manuelle<br>J              | Indique si une entrée de l'utilisateur est nécessaire car un<br>enregistrement peut prendre plusieurs directions dans un processus.<br>Utilisez un noeud d'entrée manuelle pour que la personne affectée<br>décide des opérations ultérieures. Lorsqu'un noeud d'entrée manuelle<br>est généré, une fenêtre s'affiche. La fenêtre d'entrée manuelle contient<br>un menu d'options permettant d'acheminer l'enregistrement. Lorsque<br>l'allocataire sélectionne une option, les actions ou les notifications<br>associées sont déclenchées.                                                                                                    |
| Noeud de<br>sous-processus<br>$\blacksquare$ | Indique qu'un processus de flux de travaux distinct se trouve dans un<br>autre processus de flux de travaux. Utilisez un noeud de<br>sous-processus pour décomposer un processus métier complexe en<br>unités plus petites, autonomes. Par exemple, il se peut qu'un<br>sous-processus gère les enregistrements sur des sites différents ou des<br>classes d'interventions différentes. Lorsque l'enregistrement rencontre<br>un noeud d'arrêt dans un sous-processus, ce noeud est renvoyé au<br>processus principal. Le noeud d'arrêt est renvoyé au point auquel il a<br>quitté le processus et sur le même type de ligne d'acheminement que<br>celui sur lequel il a terminé.                              |
| Noeud de tâche                               | Indique quand un utilisateur doit recevoir une affectation de boîte de<br>réception. L'utilisateur a deux choix. Par exemple, l'utilisateur peut<br>approuver ou rejeter un enregistrement. Utilisez les noeuds de tâche<br>lorsque votre processus métier requiert que l'utilisateur évalue un<br>enregistrement. Créez une affectation de tâche qui achemine<br>l'enregistrement vers une ou plusieurs personnes. Le flux de travaux<br>s'arrête au niveau d'un noeud de tâche jusqu'à ce que que l'utilisateur<br>affecté l'achemine.                                                                                                    |

*Tableau 2. Types de noeuds (suite)*

| Noeud           | Description                                                                                                    |
|-----------------|----------------------------------------------------------------------------------------------------|
| Noeud d'attente | Indique que la progression d'enregistrement dans un processus s'arrête<br>jusqu'à ce qu'une condition requise soit satisfaite. Utilisez un noeud<br>d'attente pour créer une réaction à un événement de base de données,<br>comme un changement de statut ou la mise à jour d'un enregistrement.<br>Un processus peut avoir un ou plusieurs noeuds d'attente. Vous n'êtes<br>pas obligé d'inclure des noeuds d'attente à un processus. Un noeud<br>d'attente ne peut pas précéder un noeud qui nécessite une interaction<br>utilisateur (noeud d'interaction ou noeud d'entrée manuelle). |
| Noeud d'arrêt   | Marque la fin d'un processus de flux de travaux. C'est-à-dire le point<br>où un enregistrement quitte le contrôle du processus. Lorsque vous<br>créez un processus, un seul noeud d'arrêt est placé sur la grille.<br>Utilisez l'outil du noeud d'arrêt de la palette pour placer des noeuds<br>d'arrêt supplémentaires sur la grille.                                                                                                    |

#### **Tâches associées**:

[«Ajout de noeuds et de lignes de connexion», à la page 33](#page-38-0) Vous créez un processus de flux de travaux en insérant des noeuds et des lignes de connexion dans une grille de flux de travaux.

#### **Lignes de connexion :**

Tous les noeuds d'un processus de flux de travaux, à l'exception des noeuds de démarrage et d'arrêt, doivent être connectés à deux autres noeuds. Vous pouvez tracer des connexions positives et négatives entre les noeuds.

#### **Connexions positives**

Une ligne noire continue sur la grille représente une connexion positive. Une connexion positive indique un résultat positif. Par exemple, une action a été effectuée, un enregistrement a été approuvé ou un enregistrement remplit la condition spécifiée par le noeud. L'outil Connecter des noeuds

permet de tracer une ligne positive entre les noeuds.

#### **Connexions négatives**

Une ligne pointillée rouge sur la grille représente une connexion négative. Une connexion négative indique un résultat négatif. Par exemple, un enregistrement a été annulé ou rejeté ou ne remplit pas la condition indiquée par le noeud. L'outil Negative Connexion (Connexion Négative)

permet de tracer une ligne négative entre les noeuds.

#### **Types de noeuds et instructions pour les lignes de connexion**

Le tableau suivant décrit les types de noeuds et fournit les instructions pour les lignes de connexion que vous pouvez tracer entre deux noeuds :

*Tableau 3. Instructions relatives au noeud*

| Type de noeud                                          | Description                                                                                                    | Lignes autorisées<br>pour entrée dans un<br>noeud                               | Lignes autorisées ou<br>requises pour sortir<br>d'un noeud                                                                 |
|--------------------------------------------------------|----------------------------------------------------------------------------------------------------|---------------------------------------------------------------------------------|----------------------------------------------------------------------------------------------------|
| Noeud de démarrage                                     | Indique le point<br>auquel un<br>enregistrement<br>démarre un<br>processus de flux de<br>travaux.                                                  | Aucune.                                                                         | Une ligne positive est<br>requise.                                                                                         |
| Noeud de condition                                     | Indique une<br>évaluation de<br>l'enregistrement<br>fondée sur les<br>données qu'il<br>contient.                                                   | Une ou plusieurs<br>lignes positives ; une<br>ou plusieurs lignes<br>négatives. | Une ligne positive et<br>une ligne négative<br>sont nécessaires.                                                           |
| Noeud d'interaction<br>O.                              | Fournit une option<br>pour une interaction<br>d'utilisateur avec un<br>enregistrement.                                                             | Une ou plusieurs<br>lignes positives ; une<br>ou plusieurs lignes<br>négatives. | Une ligne positive est<br>autorisée.                                                                                       |
| Noeud d'entrée<br>manuelle<br>$\overline{\phantom{a}}$ | Indique si une entrée<br>de l'utilisateur est<br>nécessaire car un<br>enregistrement peut<br>prendre plusieurs<br>directions dans un<br>processus. | Une ou plusieurs<br>lignes positives ; une<br>ou plusieurs lignes<br>négatives. | Plusieurs lignes<br>positives sont<br>requises. Les<br>connexions négatives<br>partant du noeud ne<br>sont pas autorisées. |
| Noeud de<br>sous-processus<br>$\overline{\phantom{a}}$ | Indique qu'un<br>processus de flux de<br>travaux distinct se<br>trouve dans un autre<br>processus de flux de<br>travaux.                           | Une ou plusieurs<br>lignes positives ; une<br>ou plusieurs lignes<br>négatives. | Une ligne positive et<br>une ligne négative<br>sont nécessaires.                                                           |
| Noeud de tâche                                         | Indique quand un<br>utilisateur doit<br>recevoir une<br>affectation de boîte<br>de réception.                                                      | Une ou plusieurs<br>lignes positives ; une<br>ou plusieurs lignes<br>négatives. | Une ligne positive est<br>requise ; une ligne<br>négative est<br>autorisée.                                                |
| Noeud d'attente<br>$\mathcal{A}$                       | Indique que la<br>progression<br>d'enregistrement<br>dans un processus<br>s'arrête jusqu'à ce<br>qu'une condition<br>requise soit satisfaite.      | Une ou plusieurs<br>lignes positives ; une<br>ou plusieurs lignes<br>négatives. | Une ligne positive est<br>requise.                                                                                         |
| Noeud d'arrêt                                          | Marque la fin d'un<br>processus de flux de<br>travaux. C'est-à-dire<br>le point où un<br>enregistrement quitte<br>le contrôle du<br>processus.     | Une ou plusieurs<br>lignes positives ; une<br>ou plusieurs lignes<br>négatives. | Aucune.                                                                                                    |

#### **Enregistrements de personnes :**

L'application Personnes permet de créer, de modifier, d'afficher et de supprimer des enregistrements de personnes. Elle stocke des informations personnelles sur les utilisateurs, les exécutants, les propriétaires d'actifs ou les superviseurs qui reçoivent des notifications de flux de travaux.

Un enregistrement de personne est un enregistrement d'une personne dont le nom peut apparaître en tant que valeur de zone de texte. Les affectations de flux de travaux sont destinées à des rôles. Tous les rôles doivent être résolus sous la forme d'une personne, d'un groupe de personnes ou d'une adresse électronique.

Le nom de la personne est utilisé comme valeur de zone de texte dans la zone **Consigné par** ou **Personne affectée** d'une demande de service, dans la zone **Superviseur** d'un enregistrement de main-d'oeuvre ou dans la zone **Destination** ou **Facturer** d'un enregistrement d'achat.

Vous devez créer un enregistrement de personne pour chaque individu auquel est affecté des tâches en tant que processus de flux de travaux. Lorsque vous créez des enregistrements dans les applications Main-d'oeuvre et Utilisateurs, vous devez créer un enregistrement de personne. Il se peut que vous deviez créer des enregistrements de personne pour d'autres individus qui ne possèdent pas d'enregistrement dans l'application Main-d'oeuvre ou Utilisateurs.

Les enregistrements de personne que vous créez pour l'utilisation dans le cadre des processus de flux de travaux doivent contenir des valeurs dans les zones suivantes :

#### **Superviseur**

Personne qui supervise ou gère les personnes. Cette information est fournie dans le but d'escalade.

#### **Adresse de messagerie principale**

Adresse électronique à laquelle sont envoyées les notifications.

#### **Agenda principal**

Agenda de travail de la personne. Cette information sert à déterminer les affectations et les escalades.

#### **Equipe principale**

Equipe à laquelle appartient la personne. Cette information sert à déterminer les affectations et les escalades.

#### **Notification par e-mail du flux de travaux**

Circonstances dans lesquelles la personne doit recevoir par courrier électronique des notifications relatives aux affectations de tâches. La valeur par défaut est PROCESSUS.

## **Délégué du flux de travaux**

Identificateur de la personne devant recevoir les affectations lorsque la première personne est indisponible pour un certain temps (par exemple, congés ou arrêt maladie).

#### **Délégué du et Délégué au**

Intervalle pendant lequel les processus de flux de travaux doivent acheminer les affectations au délégué. Si ces zones sont vides, toutes les affectations de flux de travaux sont acheminées au délégué.

Pour obtenir des informations complètes sur l'application Personnes, voir l'aide pour l'application Personnes sur le site Knowledge Center associé à votre produit.

#### **Groupes de personnes et affectations de flux de travaux :**

L'application Groupes de personnes permet de spécifier qu'un membre de groupe d'une organisation ou d'un site spécifique doit être utilisé lors des affectations de flux de travaux. Les affectations de flux de travaux sont destinées à des rôles.

Différents ouvriers peuvent avoir le même rôle dans différentes équipes. La création de groupes de personnes pour les rôles tels que "superviseur" ou "ingénieur sécurité" simplifie un processus de flux de travaux. Elle réduit également le besoin de révisions car les individus prennent et quittent les rôles.

Les affectations de flux de travaux sont basées sur les entrées dans l'enregistrement de rôle de groupe de personnes. Si la case **Diffusion** est cochée dans l'enregistrement de rôle, la tâche est affectée à tous les membres du groupe de personnes. Si cette case n'a pas été cochée, le produit passe par les étapes suivantes pour déterminer le rôle approprié pour la tâche :

- v Le produit recherche un enregistrement de personne avec des entrées appropriées dans les zones **Agenda** et **Equipe** pour l'affectation, en vérifiant les membres du groupe dans l'ordre spécifié par la zone **Séquence**. Si aucune valeur de séquence n'est spécifiée, l'affectation est effectuée pour le premier membre du groupe ayant une entrée appropriée dans les zones **Agenda** et **Equipe**. La logique de recherche diffère selon que le processus de flux de travaux concerne une application au niveau du site, de l'organisation ou du système.
	- Si l'application est au niveau du site, la première vérification concerne les enregistrements de personne dans lesquels la valeur de la zone **A usage du site** correspond au site de l'enregistrement dans le processus de flux de travaux. La vérification suivante concerne les enregistrements de personne dans lesquels la valeur de la zone **A usage de l'organisation** correspond au Site de l'enregistrement dans le processus de flux de travaux. La troisième vérification concerne les enregistrements de personne qui ne contiennent aucune valeur dans la zone **A usage du site** ou **A usage de l'organisation**.
	- Si l'application est au niveau organisation, le produit recherche des enregistrements de personne dans lesquels la valeur de la zone **A usage de l'organisation** correspond à l'organisation de l'enregistrement dans le processus de flux de travaux. La vérification suivante concerne les enregistrements de personne qui ne contiennent aucune valeur dans la zone **A usage du site** ou **A usage de l'organisation**.
	- Si l'application est au niveau système, le produit recherche les enregistrements de personne qui ne contiennent aucune valeur dans la zone **A usage du site** ou **A usage de l'organisation**.
- v Si aucune personne n'a d'entrées **Agenda** et **Equipe** correspondant à l'affectation, le produit recherche un enregistrement d'une personne répertoriée dans la zone **Personne par défaut du site**. (Cette zone est facultative : vous pouvez spécifier une seule personne par défaut par site.)
- Si aucune personne par défaut du site n'est spécifiée, le produit recherche l'enregistrement d'une personne cochée dans la zone **Personne par défaut de l'organisation**. (Cette zone est facultative : vous ne pouvez spécifier qu'une seule personne par défaut par organisation.)

<span id="page-18-0"></span>v Si aucune personne par défaut pour l'organisation n'est spécifiée, la **Personne par défaut du groupe** est affectée. Par défaut, la première personne ajoutée à un groupe de personnes devient la personne par défaut du groupe, mais vous pouvez modifier ce paramètre.

Pour obtenir des informations complètes sur l'application Groupes de personnes voir l'aide pour l'application Groupes de personnes sur le site Knowledge Center associé à votre produit.

#### **Rôles et enregistrements de rôles :**

L'application Rôles vous permet de créer des enregistrements de rôles. Un rôle est une fonction dans une entreprise. Il peut représenter une fonction spécifique (comme responsable de département), une responsabilité (comme officier de quart), un fichier de classe et un ensemble de données.

Les affectations de boîte de réception de flux de travaux et notifications de flux de travaux sont toujours effectuées pour des rôles. Tous les enregistrements de rôles pointent vers un ou plusieurs identificateurs de personne. Les enregistrements de rôle peuvent également pointer vers une table et une colonne dans la base de données, qui représentent une personne. Lorsqu'un rôle est détecté dans le flux de travaux, ce dernier résout le rôle sur un enregistrement de groupe de personnes ou de personne.

Les rôles permettent de créer et de configurer les éléments de flux de travaux suivants :

- Modèles de communication (destinataires)
- Escalades
- Lignes de connexion négatives (notifications)
- v Lignes de connexion positives (notifications)
- v Noeuds d'entrée manuelle (notifications)
- v Noeuds de tâche (affectations et notifications)
- Noeuds d'attente (notifications)

En utilisant des enregistrements de rôle à la place d'enregistrements de personne pour les affectations et les notifications, vous pouvez créer des processus de flux de travaux génériques qui impliquent moins de maintenance lorsque les personnes occupent ou quittent des rôles dans votre société.

Pour obtenir des informations complètes sur l'application Rôles, voir l'aide pour l'application Rôles sur le site Knowledge Center associé à votre produit.

#### **Modèles de communication :**

L'application Modèles de communication vous permet de créer et de gérer des modèles qui génèrent des courriers électroniques concernant le statut des enregistrements de flux de travaux.

Lorsque vous créez un modèle de communication, vous pouvez spécifier les informations suivantes :

- v L'objet métier pour lequel le modèle peut être utilisé
- v Les applications dans lesquelles le modèle peut être utilisé
- v L'adresse à partir de laquelle le courrier électronique doit être envoyé
- v L'adresse à laquelle les réponses doivent être envoyées
- La ligne d'objet du message
- Le corps du message
- v Un ou plusieurs destinataires du message. Vous pouvez envoyer des messages à des rôles, personnes, groupes de personnes et adresses électroniques. Vous pouvez spécifier si chaque destinataire doit également recevoir une copie carbone (CC) ou une copie carbone cachée (BCC) du message.
- v Documents à inclure comme pièce jointe lorsque le message est généré

Vous pouvez utiliser des variables de substitution lorsque vous créez la ligne d'objet et le corps du message. La variable de substitution dernier mémo garantit que le dernier mémo enregistré dans la base de données s'affiche dans la liste des mémos. La variable de substitution mémo en cours garantit que le mémo est disponible immédiatement. Lorsqu'un courrier électronique est généré à l'aide de ce modèle, il remplace les variables de substitution du modèle par les valeurs correspondantes issues de l'enregistrement.

Pour obtenir des informations complètes sur l'application Modèles de communication, voir l'aide pour l'application Modèles de communication sur le site Knowledge Center assocué à votre produit.

#### **Concepts associés**:

«Notifications»

L'application Modélisation du flux de travaux vous permet de créer des notifications. Une notification est un courrier électronique généré par la progression d'un enregistrement via un processus de flux de travaux.

#### **Notifications :**

L'application Modélisation du flux de travaux vous permet de créer des notifications. Une notification est un courrier électronique généré par la progression d'un enregistrement via un processus de flux de travaux.

L'application Modélisation du flux des travaux utilise des modèles de communication pour les notifications. L'application Modèles de communication permet de créer et de gérer les modèles.

Lorsque vous créez des modèles de communication pour les notifications de flux de travaux, vous spécifiez des rôles comme destinataires au lieu de personnes ou groupes de personnes. La plupart des personnes entrent en contact avec un enregistrement à mesure qu'il progresse dans sont cycle de vie. En règle générale, ces personnes doivent connaître la progression d'un enregistrement. Vous pouvez créer le processus de flux de travaux pour générer des notifications en fonction de votre processus métier. Les notifications peuvent être effectuées par courrier électronique ou récepteur de radiomessagerie, dès lors que le système de radiomessagerie prend en charge les courriers électroniques.

Vous pouvez configurer les composants de flux de travaux suivants pour générer des notifications :

- Escalades
- Lignes de connexion négatives
- v Lignes de connexion positives
- Noeuds d'entrée manuelle
- Noeuds de tâche

v Noeuds d'attente

Vous ne pouvez pas modifier de modèle de communication dans l'application Modélisation du flux de travaux. Vous devez créer des modèles distincts pour vos exigences de notification.

#### **Concepts associés**:

[«Modèles de communication», à la page 13](#page-18-0) L'application Modèles de communication vous permet de créer et de gérer des modèles qui génèrent des courriers électroniques concernant le statut des enregistrements de flux de travaux.

## **Escalades et groupes d'actions :**

Utilisez l'application Escalades pour créer des enregistrements d'escalade. Les escalades peuvent servir à transférer des affectations de flux de travaux avant qu'elles ne deviennent obsolètes dans la boîte de réception du destinataire.

Lorsque vous affectez des étapes spécifiques d'un processus de flux de travaux à des employés, ces affectations s'affichent dans la boîte de réception de ces derniers. Si les affectations ne sont pas exécutées rapidement, elles restent dans la boîte de réception du destinataire jusqu'à expiration. Dans ce cas, vous pouvez utiliser des escalades pour affecter ces tâches à d'autres personnes. Les escalades vous aident à terminer les tâches à temps et à éviter les retards de travaux.

Un groupe d'actions est un type d'enregistrement d'action qui inclut plusieurs actions et une séquence à utiliser lors de leur exécution. Les escalades sont toujours associées à des groupes d'actions.

Vous pouvez associer un groupe d'actions à une escalade d'une des deux manières suivantes :

- v Vous pouvez créer des groupes d'actions à l'aide de l'application Actions puis cliquer sur **Menu Détails** en regard de la zone **Groupe d'actions** du sous-onglet **Actions** pour associer le groupe d'actions à l'escalade.
- v Vous pouvez créer des groupes d'actions dans l'application Escalades en cliquant sur **Nouvelle ligne** sur le sous-onglet Actions. Lorsque vous créez un groupe d'actions dans l'application Escalades, ce groupe reçoit un nom généré. Les actions reçoivent des numéros de séquence affectés. Ces numéros sont basés sur l'ordre dans lequel vous ajoutez les actions aux groupes.

Pour obtenir des informations complètes sur l'application Escalades, voir l'aide pour l'application Escalades sur le site Knowledge Center associé à votre produit.

## **Points d'escalade :**

Un point d'escalade définit les attributs d'un enregistrement qui déclenchent une action. Vous pouvez définir un ou plusieurs points d'escalade pour une escalade et une ou plusieurs actions et notifications pour chaque point d'escalade.

Vous pouvez créer les catégories suivantes de points d'escalade :

v **Temps écoulé depuis un événement passé** - Compare la date et l'heure actuelles à la zone spécifiée qui représente un événement passé. Vous effectuez une sélection dans une liste de zones DATETYPE de l'enregistrement (tels qu'une date de début pour une affectation de flux de travaux, une date de début réelle pour une intervention ou une date de statut pour un enregistrement qui inclut un statut).

- <span id="page-21-0"></span>v **Time until a future event (Délai jusqu'à un événement futur)** — Compare la date et l'heure actuelles à la zone spécifiée qui représente un événement futur (par exemple une date de renouvellement d'un contrat, une date d'échéance sur une facture ou une date de fin cible sur une intervention).
- **Condition** Condition sans mesure de temps. Si vous souhaitez déclencher les actions et notifications d'une escalade basée sur une condition qui n'a pas de mesure de temps, vous pouvez spécifier la condition dans la zone **Condition de point d'escalade**. Vous pouvez également utiliser la zone Condition pour indiquer que le point d'escalade doit s'appliquer uniquement au sous-ensemble d'enregistrements défini par la condition.

#### **Actions et enregistrements d'actions :**

Les processus de flux de travaux utilisent des actions pour déplacer les enregistrements à travers un processus et pour déclencher des événements, tels que les changements de statut. Vous définissez les actions dans l'application Actions puis vous les réutilisez dans d'autres processus de flux de travaux que vous créez.

Utilisez des actions lorsque vous créez et définissez les éléments de flux de travaux suivants :

- Escalades
- Lignes de connexion négatives
- Lignes de connexion positives

Pour obtenir des informations complètes sur l'application Actions, voir l'aide pour l'application Actions sur le site Knowledge Center associé à votre produit.

#### **Tâches associées**:

[«Spécification des propriétés d'actions», à la page 27](#page-32-0) Vous pouvez spécifier les propriétés d'une action. Une action est un événement déclenché par la progression d'un enregistrement via un processus de flux de travaux.

## **Types d'action :**

Lorsque vous créez un enregistrement d'action, vous spécifiez le type d'action pour aider à déterminer l'action à effectuer lorsque cette action est rencontrée au cours d'un processus.

Une action peut avoir l'un des types suivants :

#### **ACTAPP**

Utilisée pour spécifier qu'une action d'application doit être initiée. Pour ce type d'action, les zones **Objet** et **Valeur** doivent contenir des valeurs. Lors de la création d'une action de type ACTAPP, vous pouvez spécifier l'une des actions suivantes, si celle-ci est disponible pour l'objet spécifié :

- v **Application d'accords SLA** Applique l'accord sur les niveaux de service spécifié.
- v **Créer un changement** Crée une intervention de changement.
- v **Créer un incident** Crée un ticket d'incident.
- v **Créer un problème** Crée un ticket de problème.
- v **Créer une mise en production** Crée une intervention de mise en production.
- v **Créer une DS** Crée un ticket de demande de service.
- v **Créer une intervention** Crée une intervention.
- v **WF Accept (Accepter le flux de travaux)** Accepte automatiquement un flux de travaux. Accepte l'enregistrement et l'achemine vers le chemin positif dans le processus de flux de travaux.
- v **Escalate WF (Escalade dans le flux de travaux)** Applique une escalade à l'enregistrement dans le processus de flux de travaux et réaffecte l'affectation à son rôle d'escalade.
- v **WF Initiate (Lancer le flux de travaux)** Démarre un processus de flux de travaux. Cette option nécessite de définir une valeur dans la zone **Paramètre/Attribut**.
- v **WF Reject (Rejeter le flux de travaux)** Rejette automatiquement un flux de travaux. Rejette l'enregistrement et l'achemine vers le chemin négatif dans le processus de flux de travaux.

## **CHANGERSTATUT**

Utilisé pour spécifier le statut d'un changement d'enregistrement. Une valeur doit être indiquée dans la zone **Objet** et un statut doit être spécifié dans la zone **Valeur** pour ce type d'action.

#### **PERSONNALISE**

Utilisée pour spécifier qu'un fichier de classe personnalisée doit être exécuté. Une valeur doit être entrée dans la zone **Objet** et le nom ainsi que le chemin d'accès à un fichier de classe doivent être spécifiés dans la zone **Valeur** pour ce type d'action.

#### **EXECUTABLE**

Utilisé pour spécifier qu'un programme du serveur doit être exécuté. Pour ce type d'action, le nom d'un fichier de programme doit être indiqué dans la zone **Valeur**.

#### **GROUPE**

Utilisé pour spécifier que le système doit exécuter la séquence d'actions spécifiée dans la fenêtre de table Membres.

## **SETVALUE**

Utilisé pour indiquer que le système doit définir la valeur d'une zone spécifiée. Pour ce type d'action, des valeurs sont requises dans les zones **Objet**, **Valeur** et **Paramètre/Attribut**.

## **Tâches associées**:

[«Spécification des propriétés d'actions», à la page 27](#page-32-0) Vous pouvez spécifier les propriétés d'une action. Une action est un événement déclenché par la progression d'un enregistrement via un processus de flux de travaux.

## **Acheminement d'enregistrements :**

L'activation d'un processus de flux de travaux indique que le processus est prêt à acheminer les enregistrements. Avant d'activer un enregistrement, déterminez si les enregistrements doivent être acheminés manuellement ou automatiquement dans le processus.

Un enregistrement peut entrer dans un processus de flux de travaux des manières suivantes :

- v Lorsque vous cliquez sur le bouton **Tournée** dans la barre d'outils.
- v Lorsque vous sélectionnez l'action **Acheminer le flux de travaux**.
- <span id="page-23-0"></span>v Lorsque vous créez et sauvegardez un enregistrement, il est acheminé dans le flux de travaux. Vous pouvez définir un processus pour chaque objet à lancer automatiquement.
- Vous pouvez configurer des options de flux de travaux dans l'application Organisations. Ces options indiquent que les enregistrements générés doivent être acheminés dans un processus de flux de travaux particulier. Vous pouvez spécifier un processus de flux de travaux pour gérer les enregistrements suivants :
	- Interventions générées depuis un enregistrement de maintenance préventive
	- Demandes d'achat générées via le processus de réapprovisionnement de stock.
	- Bons de commandes générés via le processus de réapprovisionnement de stock.
	- Interventions générées lorsqu'un bon de commande pour un actif tournant est approuvé.
- v Un enregistrement peut être acheminé d'un processus de flux de travaux vers un autre des manières suivantes :
	- Avec un noeud d'interaction
	- Avec un noeud de sous-processus
	- Avec une action WFINITIATE définie sur une ligne de connexion qui part d'un noeud
- v Un enregistrement peut être acheminé automatiquement dans un processus avec une action d'escalade.

#### **Domaines :**

Si vos processus métier pour les approbations d'enregistrements ou pour les changements de statut contiennent plusieurs étapes pour chaque approbation ou changement de statut, vous pouvez créer des synonymes de statut.

Par exemple, votre processus métier peut appeler trois personnes différentes pour réviser un enregistrement avant qu'il soit considéré comme approuvé. Il existe un seul statut pour en attente d'approbation et un seul statut pour approuvé. Vous pouvez créer des statuts synonymes d'en attente d'approbation, qui représentent chacune des approbations préliminaires avant que l'enregistrement soit considéré comme approuvé.

Vous utilisez l'application Domaines pour ajouter des valeurs synonymes à une liste de valeurs.

#### **Concepts associés**:

[«Statuts synonymes», à la page 25](#page-30-0)

Vous pouvez créer des statuts synonymes si vos processus métier pour les approbations d'enregistrements ou pour les changements de statut contiennent plusieurs étapes pour chaque approbation ou changement de statut.

## **Exemples de processus de flux de travaux**

Vous pouvez utiliser l'application Flux de travaux pour gérer des enregistrements utilisés dans divers processus métier. Les exemples fournis sont basiques en raison du nombre limité de noeuds qui peuvent être affichés.

Les exemples illustrent certaines fonctionnalités de l'application Flux de travaux et ne doivent pas être utilisés dans un environnement de production. La base de données de démonstration inclut des processus de flux de travaux qui affichent des exemples de processus.

#### **Exemple de processus métier de demande d'achat :**

Vous pouvez créer un processus de flux de travaux pour traiter une demande d'achat. Lorsque vous créez une demande d'achat, votre superviseur doit l'approuver.

Lorsqu'une demande d'achat approuvée atteint le service des achats, un agent de ce service évalue l'enregistrement et effectue une des actions suivantes :

- v Il rejette la demande.
- v Il crée un demande de devis pour recevoir des offres pour l'achat.
- v Il crée un bon de commande pour la demande d'achat.

L'enregistrement quitte ensuite le processus de flux de travaux de la demande d'achat.

Vous pouvez par exemple créer une demande telle que si le total est inférieur à 500 dollars, la demande est acheminée vers le service des achats. Si le total de la demande est supérieur à 500 dollars, la demande doit être approuvé par le chef de service pour pouvoir être acheminée vers le service des achats. Si le total de la demande est supérieur à 1 000 dollars, la demande doit être approuvée par le vice président pour pouvoir être acheminée vers le service des achats. Si le total est supérieur à 5 000 dollars, la demande doit être approuvée par le directeur financier pour pouvoir l'acheminer vers le service des achats.

Le diagramme suivant illustre une manière de mappage du scénario précédent. Les noeuds et les lignes de connexion dans cet exemple sont organisés de sorte qu'ils soient facilement visibles en un coup d'oeil, mais leur disposition peut changer. Vous pouvez ajouter ou modifier des noeuds d'arrêt et le processus de flux de travaux illustrerait toujours le même processus métier.

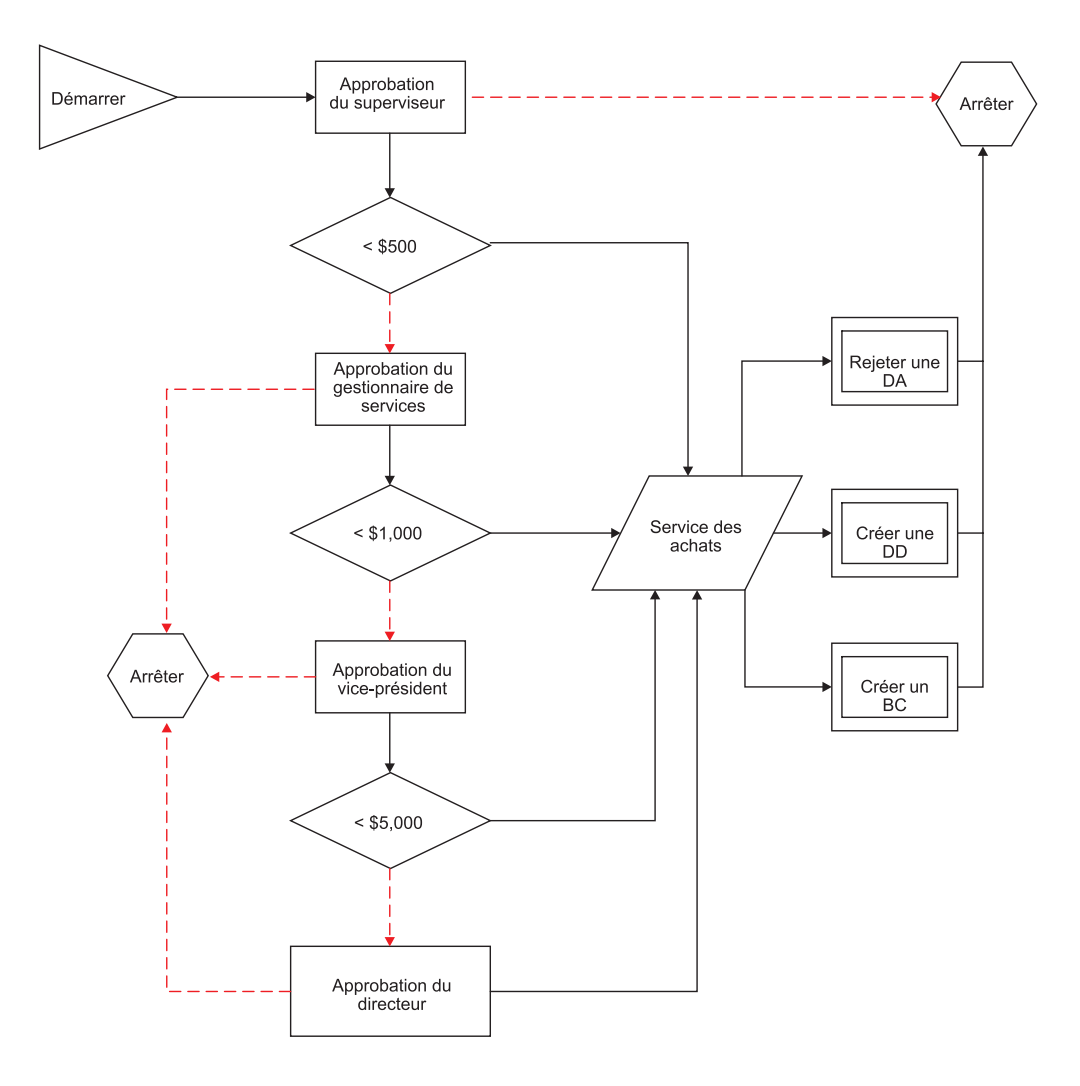

*Figure 1. Exemple de flux de travaux de demande d'achat*

#### **Exemple de processus métier de demande de service :**

Un processus de flux de travaux peut être créé pour traiter les demandes de service. Une entreprise utilise le logiciel pour les fonctions de centre de services. L'entreprise a conçu un processus de flux de travaux qui guide un agent du centre de services pour les étapes initiales du processus de gestion des enregistrements.

Lorsqu'un agent du centre de services prend un appel téléphonique entrant, il crée un ticket de demande de service pour enregistrer l'interaction. L'entreprise a configuré la base de données de sorte qu'elle demande à l'agent d'enregistrer le nom et le numéro de téléphone de l'appelant. L'agent doit également entrer une courte description de la demande de service. Par exemple, une demande d'information, de maintenance et une classification pour la demande de service. Selon le type de demande de service, l'agent peut également entrer des informations sur l'actif ou l'emplacement.

Lorsque l'agent enregistre le ticket de demande de service, le produit lance le processus de flux de travaux de demande de service. La fenêtre Entrée manuelle s'affiche avec les options suivantes :

v Je dois entrer des informations supplémentaires sur cette demande de service.

- v Je dois entrer des informations sur les tickets ou les interventions associés à cette demande d'intervention.
- v Je dois créer une entrée dans le journal de travail ou le journal des communications.
- v J'ai entré les données de ce ticket.

Si l'agent demande à entrer des informations supplémentaires, l'onglet Demande de service, l'onglet Enregistrements associés ou l'onglet Journal est affiché, selon l'option sélectionnée. Lorsque l'agent indique que l'entrée de données pour une demande de service est terminée, le produit évalue les données dans l'enregistrement.

Si l'agent n'a pas fourni de données d'actif ou d'emplacement, la fenêtre Entrée manuelle affiche les options suivantes :

- Fermer le ticket : appel pour information
- v Fermer le ticket : appelant non autorisé
- Fermer le ticket : appel mal dirig.
- N'entreprendre aucune action

Si un actif ou un emplacement est spécifié dans l'enregistrement, la fenêtre Entrée manuelle s'affiche avec les options suivantes :

- v Obtention de la propriété du ticket (action **Obtenir la propriété**)
- v Affectation du droit de propriété du ticket (action **Affecter la propriété**)
- v Création d'un enregistrement d'incident (action **Créer un incident**)
- v Création d'un enregistrement de problème (action **Créer un problème**)
- v Création d'une modification d'intervention pour un actif informatique. (Action **Créer une modification**)
- v Création d'une intervention pour un actif non informatique. (Action **Créer une intervention**)
- Aucune action sur le ticket.

Le diagramme suivant illustre une façon de mapper le précédent scénario.

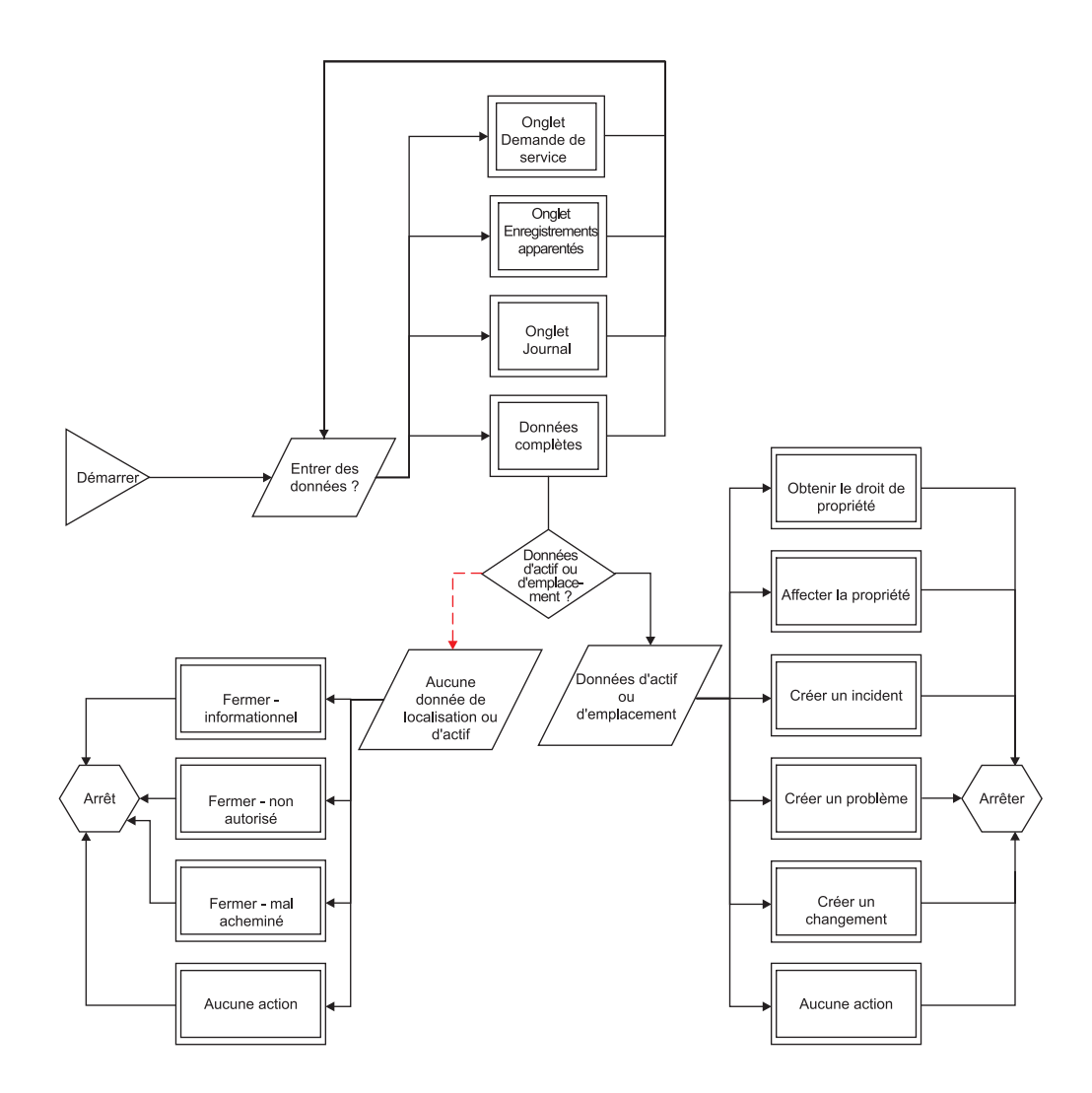

*Figure 2. Exemple de flux de travaux de demande de service*

**Exemple de processus métier d'intervention :**

Un processus de flux de travaux peut être créé pour traiter une intervention. Une entreprise a configuré le système pour acheminer toutes les nouvelles interventions de maintenance préventive générées via la tâche périodique de génération d'intervention de maintenance préventive dans un processus de flux de travaux.

La première étape consiste à évaluer la priorité de l'intervention, comme suit :

- v Si l'intervention de maintenance préventive a une priorité élevée ou une valeur null dans la zone **Priorité**, elle est acheminée vers un planificateur de travail pour être vérifiée et approuvée immédiatement.
- v Si l'intervention de maintenance préventive a une priorité basse, elle est acheminée vers un noeud d'arrêt et elle quitte le processus.

Toutes les interventions de maintenance préventive passent ensuite par un processus d'approbation financière. Les interventions ayant un coût total estimé inférieur à 500 dollars sont approuvées automatiquement. Le superviseur de la maintenance doit réviser et approuver les intervention dont le coût total estimé est supérieur ou égal à 500 dollars.

Une fois qu'une intervention a passé l'approbation financière, elle doit être affectée à un groupe de travail, comme suit :

- v Si l'intervention de maintenance préventive concerne un véhicule, le système l'affecte au groupe de maintenance de la flotte.
- v Si l'intervention de maintenance préventive concerne un immeuble ou un emplacement, le système l'affecte au groupe de maintenance des locaux.
- v Le système affecte toutes les autres interventions de maintenance préventive au groupe de maintenance.

Une fois que le système a affecté l'intervention à un groupe de maintenance, l'intervention quitte le processus de flux de travail.

Le diagramme suivant illustre une façon de mapper du scénario précédent.

*Figure 3. Exemple de flux de travaux d'intervention de maintenance préventive*

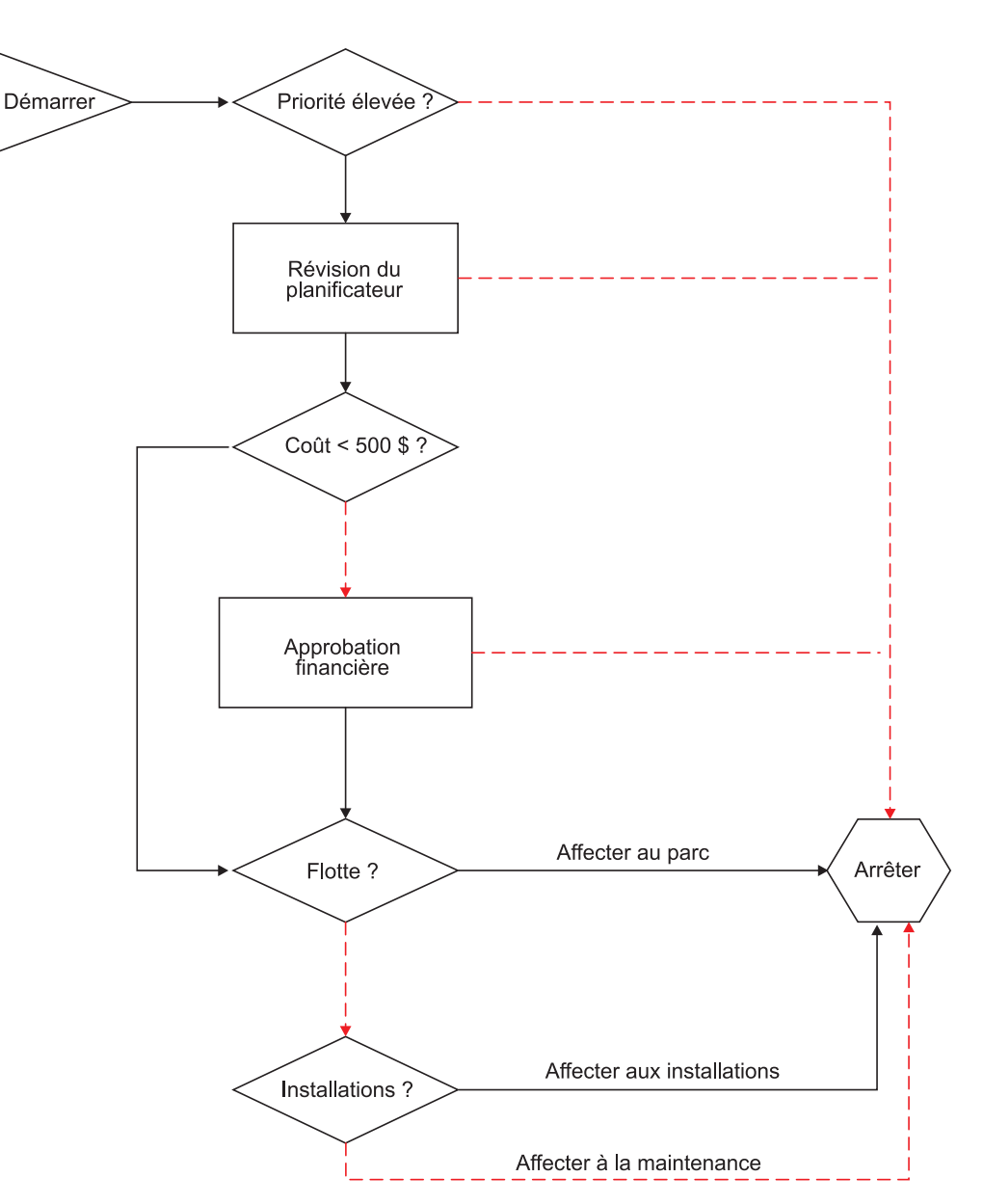

## <span id="page-29-0"></span>**Configuration pour le flux de travaux**

Les applications de flux de travaux requièrent une configuration minimale pour pouvoir créer un processus de flux de travaux.

## **Prérequis à la configuration**

L'application Modélisation du flux de travaux requiert une machine virtuelle Java Virtual Machine (JVM) sur le poste de travail client. Si aucune machine virtuelle Java n'est installée, le produit ne peut pas afficher la grille du flux de travaux.

Si vous concevez et créez des processus de flux de travaux, vous devez connaître les outils, processus et concepts suivants :

- Les processus métier de l'entreprise
- Les applications de gestion des actifs
- v Les bases de données et relations entre les données
- Les instructions SQL (Structured query language)
- v La syntaxe SQL requise par votre base de données

## **Gestion du flux de travaux**

L'application Gestion du flux de travaux permet d'afficher et de gérer les instances actives des processus du flux de travaux.

L'application Gestion du flux de travaux contient une fenêtre qui affiche une ligne pour chaque instance active de processus de flux de travaux. Un enregistrement peut apparaître plusieurs fois s'il est géré par plusieurs instances de flux de travaux. Vous pouvez voir quelle version d'un processus révisé a été utilisée pour créer chaque instance, l'identificateur de la personne ayant acheminé chaque enregistrement dans le flux de travaux, ainsi que la date et l'heure de lancement du processus.

La clé d'enregistrement (par exemple, le numéro d'intervention ou de bon de commande) est affichée avec l'identificateur de site dans la zone **Description du propriétaire**.

## **Droits de sécurité pour les processus de flux de travaux**

Si vous concevez des processus de flux de travaux, vous devez appartenir à un groupe de sécurité disposant de droits de sécurité.

Les utilisateurs n'ont pas automatiquement accès aux actions de flux de travaux. Un administrateur doit utiliser l'application Groupes de sécurité pour leur octroyer des droits de sécurité pour les actions de flux de travaux. Les actions de flux de travaux apparaissent dans l'application Groupes de sécurité lorsque vous ajoutez la prise en charge du flux de travaux à une application. Vous pouvez octroyer l'accès à ces actions aux utilisateurs avant d'activer un processus.

De plus, vous avez besoin de droits de sécurité pour les applications suivantes :

- Actions
- Modèles de communication
- Escalades
- Configuration des boîtes de réception/affectations
- Personnes
- Groupes de personnes
- v Rôles
- <span id="page-30-0"></span>v Gestion du flux de travaux
- Modélisation du flux de travaux
- v Boîte de réception du flux de travaux (portlet)

Si vous ou votre groupe est responsable de tester les processus de flux de travaux, vous devez avoir des droits de sécurité pour d'autres applications, en fonction des processus à tester.

## **Statuts synonymes**

Vous pouvez créer des statuts synonymes si vos processus métier pour les approbations d'enregistrements ou pour les changements de statut contiennent plusieurs étapes pour chaque approbation ou changement de statut.

Par exemple, votre processus métier peut appeler trois personnes différentes pour réviser un enregistrement avant qu'il soit considéré comme approuvé. Il existe un seul statut pour en attente d'approbation et un seul statut pour approuvé. Vous pouvez créer des statuts synonymes d'en attente d'approbation, qui représentent chacune des approbations préliminaires avant que l'enregistrement soit considéré comme approuvé.

Vous utilisez l'application Domaines pour ajouter des valeurs synonymes à une liste de valeurs. Pour plus d'informations sur la création de statuts synonymes, voir l'aide de Domaines correspondant à ce produit.

## **Concepts associés**:

[«Domaines», à la page 18](#page-23-0)

Si vos processus métier pour les approbations d'enregistrements ou pour les changements de statut contiennent plusieurs étapes pour chaque approbation ou changement de statut, vous pouvez créer des synonymes de statut.

## **Arrêt d'instances de processus de flux de travaux**

Lorsque vous acheminez un enregistrement dans un processus de flux de travaux, une instance active du processus est créée pour gérer l'enregistrement. Vous pouvez afficher et arrêter les processus de flux de travaux pour toute application activée pour le flux de travaux.

## **Avant de commencer**

L'application associée à l'enregistrement de processus de flux de travaux doit être activée pour le flux de travaux.

## **Pourquoi et quand exécuter cette tâche**

Lorsque vous arrêtez un processus de flux de travaux, vous arrêtez uniquement l'instance unique du processus de flux de travaux qui contrôle un enregistrement. Pour désactiver un processus de flux de travaux, utilisez l'application Modélisation du flux de travaux. Lorsque vous arrêtez une instance de processus, les tâches suivantes sont exécutées :

- v L'enregistrement est retiré du contrôle du processus de flux de travaux.
- v Une transaction est écrite dans l'historique du flux de travaux de l'enregistrement. L'historique du flux de travaux reste avec un enregistrement de manière permanente, même après que le contrôle a été retiré au flux de travaux.
- v Les notifications spécifiées sont envoyées aux précédents allocataires et/ou aux allocataires actuels. Vous pouvez utiliser un modèle de communication pour créer une notification ou taper l'objet, le message et les rôles destinataires.

## <span id="page-31-0"></span>**Procédure**

- 1. Pour arrêter un processus de flux de travaux, exécutez l'une des étapes suivantes :
	- Dans une application prenant en charge les flux de travaux, affichez l'enregistrement que vous souhaitez supprimer du flux de travaux. Dans le menu **Sélectionner une action**, choisissez **Arrêter le flux de travaux**.
	- v Dans l'application Gestion du flux de travaux, sélectionnez le processus actif que vous souhaitez arrêter. Cliquez sur **Arrêter le processus** sur la ligne de l'affectation.
- 2. Facultatif : Créez une notification par courrier électronique. Le système utilise par défaut le modèle de communication WFSTOP. Vous pouvez utiliser le modèle de communication WFSTOP pour créer la notification. Vous pouvez également spécifier le sujet, le message et les destinataires du rôle manuellement.
- 3. Cliquez sur **OK**. Le système arrête le processus de flux de travaux. Il envoie également toutes les notifications.

#### **Tâches associées**:

[«Désactivation des processus de flux de travaux», à la page 37](#page-42-0) La désactivation d'un processus empêche l'acheminement de nouveaux enregistrements dans le processus de flux de travaux. La désactivation d'un processus n'affecte pas les enregistrements contrôlés par le processus.

## **Conception de l'environnement de test**

Les processus de flux de travaux sont automatisés. C'est pourquoi vous pouvez créer un environnement de test dans lequel vous concevez et testez des processus sans affecter les enregistrements de votre environnement de production.

Concevez votre environnement de test pour qu'il soit une copie de votre environnement de production. Votre base de données de test doit inclure assez de données et d'utilisateurs pour vous permettre d'effectuer des tests approfondis de chaque processus de flux de travaux. Les applications du module Intégration vous permettent de migrer un processus de flux de travaux depuis votre environnement de test vers votre environnement de production.

## **Création de processus de flux de travaux**

Vous pouvez créer des processus de flux de travaux qui reflètent vos processus métier. Un processus de flux de travaux définit les actions et notifications qui peuvent se produire à différents points d'un processus métier.

## **Pourquoi et quand exécuter cette tâche**

Un processus de flux de travaux comprend les informations d'en-tête pour l'enregistrement, les noeuds, les lignes de connexion et les propriétés spécifiées pour les noeuds et les lignes de connexion.

- 1. Dans la barre d'outils de l'application Modélisation du flux de travaux, cliquez sur **Nouveau processus**.
- 2. Dans la zone **Processus**, entrez un nom pour le processus.
- 3. Facultatif : Entrez une description.
- 4. Dans la zone **Objet**, entrez une valeur ou cliquez sur **Sélectionner une valeur** puis sélectionnez un objet.
- 5. Cliquez sur **Sauvegarder le processus** .

## <span id="page-32-0"></span>**Que faire ensuite**

Vous êtes désormais prêt à utiliser la grille pour ajouter des noeuds et des lignes de connexion et pour configurer les propriétés de chaque élément du processus.

## **Spécification des propriétés d'actions**

Vous pouvez spécifier les propriétés d'une action. Une action est un événement déclenché par la progression d'un enregistrement via un processus de flux de travaux.

## **Pourquoi et quand exécuter cette tâche**

Pour déclencher des actions, vous pouvez configurer les composants de flux de travaux suivants :

- Lignes de connexion négatives
- v Lignes de connexion positives

## **Procédure**

- 1. Dans l'onglet **Liste** de l'application Modélisation de flux de travaux, sélectionnez un processus avec des propriétés à modifier.
- 2. Dans la fenêtre Actions de l'onglet **Processus** cliquez sur **Modifier les propriétés**.
- 3. Dans la zone **Action**, spécifiez une valeur.
- 4. Dans la zone **Instruction**, entrez le texte décrivant à l'utilisateur d'exécution l'action effectuée pour l'acheminement et les saisies.
- 5. Cliquez sur **Générateur d'expressions de condition**.
- 6. Cochez la case **Classe personnalisée** pour spécifier qu'un fichier de classe personnalisée est utilisé pour évaluer l'enregistrement.
- 7. Dans la zone **Modèle de communication**, spécifiez une valeur.
- 8. Dans la zone **Envoyer à**, spécifiez une valeur.
- 9. Dans la zone **Objet**, entrez l'objet du courrier électronique de notification.
- 10. Dans la zone **Message**, entrez le message du courrier électronique de notification.
- 11. Cliquez sur **OK** puis sur **Sauvegarder le processus**.

#### **Concepts associés**:

[«Types d'action», à la page 16](#page-21-0)

Lorsque vous créez un enregistrement d'action, vous spécifiez le type d'action pour aider à déterminer l'action à effectuer lorsque cette action est rencontrée au cours d'un processus.

[«Actions et enregistrements d'actions», à la page 16](#page-21-0)

Les processus de flux de travaux utilisent des actions pour déplacer les enregistrements à travers un processus et pour déclencher des événements, tels que les changements de statut. Vous définissez les actions dans l'application Actions puis vous les réutilisez dans d'autres processus de flux de travaux que vous créez.

## **Spécification des propriétés des noeuds de condition**

Un noeud de condition indique une évaluation de l'enregistrement en fonction des données qu'il contient. Le noeud de condition vous permet d'effectuer une évaluation vrai/faux sur l'enregistrement puis dirige la progression de l'enregistrement en fonction de cette évaluation.

## <span id="page-33-0"></span>**Pourquoi et quand exécuter cette tâche**

Lorsqu'un noeud de condition est rencontré, l'enregistrement est évalué en fonction de l'instruction SQL (Structured Query Language) définie dans les propriétés du noeud. L'enregistrement est ensuite acheminé vers la ligne de connexion positive ou négative qui quitte le noeud. L'outil de noeud de condition  $\bullet$  de la palette Flux de travaux permet de placer un nouveau noeud de condition sur la grille. Un processus de flux de travaux peut avoir un ou plusieurs noeuds de condition, mais vous n'êtes pas obligé d'inclure des noeuds de condition dans un processus.

Vous pouvez spécifier les propriétés suivantes pour un noeud de condition :

**Titre** Entrez ou modifiez le nom et la description du noeud.

#### **Expression**

Permet d'entrer l'instruction SQL qui teste une ou plusieurs valeurs de zone sur l'enregistrement. Le produit renvoie le résultat true ou false. Vous pouvez définir une expression simple ou complexe en fonction des besoins de votre processus métier. Vous pouvez utiliser des variables de substitution dans l'expression SQL. Lorsque le produit détecte le noeud de condition pendant un test de condition, il remplace les informations de table et de colonnes de l'enregistrement en cours en fonction des variables de substitution spécifiées. Utilisez le générateur d'expression pour créer votre expression SQL.

#### **Classe personnalisée**

Permet de spécifier la classe personnalisée qui effectue le test de condition. Recherchez les fichiers de classe personnalisée dans le répertoire du produit.

## **Procédure**

- 1. Dans l'onglet **Liste** de l'application Modélisation de flux de travaux, sélectionnez un processus avec des propriétés à modifier.
- 2. Dans l'onglet **Grille**, cliquez avec le bouton droit sur le noeud de condition et sélectionnez **Propriétés**.
- 3. Facultatif : Entrez une description.
- 4. Cliquez sur **Générateur d'expressions de condition**.
- 5. Cochez la case **Classe personnalisée**.
- 6. Cliquez sur **OK** puis sur **Sauvegarder le processus**.

## **Spécification des propriétés des noeuds d'interaction**

Les noeuds d'interaction vous permettent de spécifier les actions effectuées dans un processus de flux de travaux entre différentes applications.

## **Pourquoi et quand exécuter cette tâche**

La fenêtre Propriétés du noeud d'interaction permet de spécifier les propriétés suivantes pour les noeuds d'interaction :

## **Application**

Permet de spécifier l'application affichée.

## **Onglet**

Permet de spécifier l'onglet qui s'affiche. Utilisez l'identificateur d'onglet du fichier de présentation XML (Extensible Markup Language) comme valeur du nom de l'onglet. Les identificateurs d'onglets ne sont pas stockés dans la base de données. Vous devez les spécifier manuellement.

#### <span id="page-34-0"></span>**Action**

Utilisé pour spécifier une action qui s'affiche ou est effectuée par le produit. Vous pouvez effectuer une sélection parmi les actions disponibles via un bouton de barre d'outils ou le menu **Sélectionner une action**.

#### **Relation**

Permet de créer une interaction qui mène à une autre application. Les informations de la zone **Relation** déterminent l'enregistrement à afficher lors de l'ouverture de l'application.

#### **Processus**

Utilisé pour indiquer un processus de flux de travaux actif pour l'application spécifiée. Le processus est lancé sur l'enregistrement en cours une fois arrivé dans l'application cible.

#### **Titre des instructions**

Utilisé pour définir le titre de la fenêtre de message qui s'affiche.

#### **Corps des instructions**

Utilisé pour définir le texte des instructions affichées dans une fenêtre de message.

L'absence d'un titre ou d'un corps ne crée pas de fenêtre.

#### **Procédure**

- 1. Dans l'onglet **Liste** de l'application Modélisation de flux de travaux, sélectionnez un processus avec des propriétés à modifier.
- 2. Dans l'onglet **Grille**, cliquez avec le bouton droit de la souris sur le noeud interaction et sélectionnez **Propriétés**.
- 3. Facultatif : Entrez une description.
- 4. Dans la zone **Application**, spécifiez une valeur.
- 5. Dans la zone **Nom de l'onglet**, entrez un identificateur d'onglet du fichier de présentation XML.
- 6. Dans la zone **Action**, spécifiez une valeur.
- 7. Dans la zone **Relation**, spécifiez une valeur.
- 8. Dans la zone **Lancer le processus**, spécifiez une valeur.
- 9. Dans la zone **Titre des instructions**, entrez le titre de la fenêtre du message.
- 10. Dans la zone **Titre des instructions**, entrez les instructions affichées par le produit dans la fenêtre du message.
- 11. Cliquez sur **OK** puis sur **Sauvegarder le processus**.

## **Spécification des propriétés des noeuds d'entrée manuelle**

Les noeuds d'entrée manuelle d'un processus de flux de travaux vous permettent de désigner les options présentées aux utilisateurs pendant un processus de flux de travaux.

#### **Pourquoi et quand exécuter cette tâche**

La fenêtre Propriétés du noeud de saisie manuelle permet de spécifier les propriétés suivantes pour un noeud d'entrée manuelle :

**Titre** Utilisé pour spécifier ou modifier le nom et la description du noeud.

#### **Afficher une entrée**

Permet de spécifier l'action effectuée par le produit si un utilisateur ne dispose des droits de sécurité que pour une option spécifiée.

#### <span id="page-35-0"></span>**Actions**

Affiche les actions associées aux lignes de connexion qui quittent le noeud. Ajoutez des lignes à la fenêtre Actions en traçant des connexions qui quittent le noeud. Vous pouvez entrer un numéro dans la colonne **Séquence** pour spécifier l'ordre suivant lequel les options sont présentées à un utilisateur. L'**Instruction** est affichée pour chaque ligne de la fenêtre Entrée manuelle.

#### **Notifications**

Permet de spécifier les notifications que le produit génère si l'enregistrement circule suivant une ligne de connexion qui quitte le noeud. Vous pouvez utiliser un modèle de communication pour créer une ou plusieurs notifications. Vous pouvez également spécifier l'objet, le message et les destinataires du rôle manuellement.

## **Procédure**

- 1. Dans l'onglet **Liste** de l'application Modélisation de flux de travaux, sélectionnez un processus avec des propriétés à modifier.
- 2. Dans l'onglet **Grille**, cliquez avec le bouton droit de la souris sur le noeud d'entrée manuelle  $\blacksquare$  et sélectionnez Propriétés.
- 3. Facultatif : Entrez une description.
- 4. Cochez la case **Afficher une entrée** pour spécifier l'action effectuée lorsqu'un utilisateur a des droits de sécurité pour une option spécifiée.
- 5. Dans la zone **Action**, spécifiez une valeur.
- 6. Dans la zone **Modèle de communication**, spécifiez une valeur.
- 7. Dans la zone **Envoyer à**, spécifiez une valeur.
- 8. Dans la zone **Objet**, entrez l'objet du courrier électronique de notification.
- 9. Dans la zone **Message**, entrez le message du courrier électronique de notification.
- 10. Cliquez sur **OK** puis sur **Sauvegarder le processus**.

#### **Spécification des propriétés des noeuds de sous-processus**

Vous pouvez spécifier les propriétés d'une noeud de sous-processus. Les noeuds de sous-processus sont des processus créés pour être utilisés dans un processus de flux de travaux principal.

#### **Pourquoi et quand exécuter cette tâche**

La fenêtre Propriétés du noeud de sous-processus permet de spécifier les propriétés suivantes pour les noeuds de sous-processus :

**Titre** Utilisé pour spécifier ou modifier le nom et la description du noeud.

#### **Sous-processus**

Utilisé pour entrer le nom et la description d'un enregistrement de processus de flux de travaux. Le sous-processus doit remplir les critères suivants :

- v Le processus doit exister dans l'application Modélisation du flux de travaux.
- Le processus doit être associé au même objet en tant que processus principal.
- Le processus doit être autorisé, mais pas activé.

## <span id="page-36-0"></span>**Procédure**

- 1. Dans l'onglet **Liste** de l'application Modélisation de flux de travaux, sélectionnez un processus avec des propriétés à modifier.
- 2. Dans l'onglet **Grille**, cliquez avec le bouton droit de la souris sur le noeud sous-processus et sélectionnez **Propriétés**.
- 3. Facultatif : Entrez une description.
- 4. Dans la zone **Sous-processus**, spécifiez une valeur.
- 5. Cliquez sur **OK** puis sur **Sauvegarder le processus**.

## **Spécification des propriétés des noeuds de tâche**

Un noeud de tâche indique si un utilisateur a deux choix : approuver ou rejeter un enregistrement, par exemple. Vous utilisez les noeuds de tâche lorsque votre processus métier vous impose d'évaluer un enregistrement. Vous les utilisez également lorsque vous voulez créer une affectation de tâche qui achemine l'enregistrement vers une ou plusieurs personnes.

## **Pourquoi et quand exécuter cette tâche**

La fenêtre Propriétés du noeud de tâche permet de spécifier les propriétés suivantes pour les noeuds de tâche :

**Titre** Utilisé pour spécifier ou modifier le nom et la description du noeud.

## **Limite de durée**

Utilisé pour définir le délai dont dispose l'allocataire pour exécuter la tâche avant qu'elle fasse l'objet d'une escalade.

#### **Application**

Permet d'indiquer l'application que le produit utilise pour afficher l'enregistrement affecté. Généralement, l'objet est associé à une seule application. Dans certains cas, tels que Rapports courts et Suivi des interventions, un objet peut être associé à plusieurs applications. Il peut, par exemple, représenter un clone ou même une nouvelle application personnalisée dans cette table.

#### **Afficher une entrée**

Permet de spécifier si une seule option est affichée lorsque l'utilisateur ne dispose des droits de sécurité que pour une option.

- v Si la case à cocher est sélectionnée, le produit affiche l'option unique dans la boîte de dialogue Terminer l'affectation du flux de travaux.
- v Si la case n'est pas cochée, le produit exécute l'action.

## **Type de tâche de WF**

Permet d'ajouter une autre tâche au processus de flux de travaux.

#### **Affectations**

Permet d'indiquer un ou plusieurs rôles devant recevoir l'affectation de tâche. Indiquez au moins une affectation par noeud de tâche. Une affectation de tâche peut être désignée pour un rôle ou une relation d'allocataires.

#### **Notifications**

Permet d'indiquer les notifications que le système génère au moment où un enregistrement quitte le noeud. Vous pouvez utiliser un modèle de communication pour créer une ou plusieurs notifications. Vous pouvez également saisir l'objet, le message et les destinataires du rôle.

#### <span id="page-37-0"></span>**Exécuter l'action d'acceptation**

Permet d'indiquer comment le système achemine l'enregistrement lorsque l'affectation est appliquée à un groupe.

- Lorsqu'une affectation est acceptée Permet d'indiquer que le système a besoin d'une seule action positive pour acheminer l'enregistrement à la ligne de connexion positive.
- v Lorsque toutes les affectations sont acceptées Permet d'indiquer que toutes les personnes affectées doivent sélectionner l'action positive afin que le système puisse acheminer l'enregistrement à la ligne de connexion positive. Si une seule personne affectée sélectionne l'option négative, le système achemine l'enregistrement à la ligne de connexion négative.

## **Procédure**

- 1. Dans l'onglet **Liste** de l'application Modélisation de flux de travaux, sélectionnez un processus avec des propriétés à modifier.
- 2. Dans l'onglet **Grille**, cliquez avec le bouton droit de la souris sur le noeud de tâche et sélectionnez **Propriétés**.
- 3. Facultatif : Entrez une description.
- 4. Dans la zone **Application**, spécifiez une valeur.
- 5. Dans la zone **Limite de durée**, entrez la limite de durée dont dispose la personne affectée pour exécuter la tâche avant que cette dernière fasse l'objet d'une escalade.
- 6. Cochez la case **Afficher une entrée** pour spécifier l'action que le système peut effectuer si l'utilisateur ne dispose des droits de sécurité que pour une option spécifiée.
- 7. Dans la section Affectations, cliquez sur **Nouvelle ligne**, et spécifiez des valeurs pour chaque zone affichée.
- 8. Dans la section Notifications, cliquez sur **Nouvelle ligne**, et spécifiez des valeurs pour chaque zone affichée.
- 9. Dans la zone **Exécuter l'action d'acceptation**, sélectionnez l'une des options ci-dessous pour indiquer comment l'enregistrement est acheminé.
	- a. Lorsqu'une affectation est acceptée.
	- b. Lorsque toutes les affectations sont acceptées.
- 10. Cliquez sur **OK**, puis sur **Sauvegarder le processus**.

## **Spécification des propriétés des noeuds d'attente**

Vous pouvez spécifier les propriétés des noeuds d'attente. Les noeuds d'attente spécifient que le processus est interrompu jusqu'à ce qu'un événement spécifique se produise.

## **Pourquoi et quand exécuter cette tâche**

Vous pouvez indiquer les propriétés suivantes pour un noeud d'attente :

**Titre** Utilisé pour spécifier ou modifier le nom et la description du noeud

#### **Liste d'attente**

Permet d'indiquer un ou plusieurs événements système. Le premier événement qui se produit déclenche l'enregistrement afin de reprendre sa progression dans le processus. Les noms d'événements sont constitués de trois ou quatre mots en minuscules séparés par un point. Par exemple, maximo.workorder.update ou maximo.po.statuschange.appr.

• Le premier mot est toujours maximo.

- <span id="page-38-0"></span>v Le second mot est le nom de l'objet métier (MBO). Par exemple, po.
- v Le troisième mot est l'un des suivants :
	- statuschange. Si l'événement est un changement de statut, son nom comporte une quatrième partie : le nom d'un statut spécifique, par exemple appr ou \* pour un changement de statut.
	- update

#### **Notifications**

Utilisé pour définir les notifications que le système doit générer lorsque l'enregistrement quitte le noeud. Vous pouvez utiliser un modèle de communication pour créer une ou plusieurs notifications. Vous pouvez également spécifier l'objet, le message et les destinataires du rôle manuellement.

## **Procédure**

- 1. Dans l'onglet **Liste** de l'application Modélisation de flux de travaux, sélectionnez un processus avec des propriétés à modifier.
- 2. Dans l'onglet **Grille**, cliquez avec le bouton droit de la souris sur le noeud d'attente et sélectionnez **Propriétés**.
- 3. Facultatif : Entrez une description.
- 4. Dans la zone **Evénement**, entrez un nom d'un événement.
- 5. Dans la zone **Modèle de communication**, spécifiez une valeur.
- 6. Dans la zone **Envoyer à**, spécifiez une valeur.
- 7. Dans la zone **Objet**, entrez l'objet du courrier électronique de notification.
- 8. Dans la zone **Message**, entrez le message du courrier électronique de notification.
- 9. Cliquez sur **OK** puis sur **Sauvegarder le processus**.

## **Ajout de noeuds et de lignes de connexion**

Vous créez un processus de flux de travaux en insérant des noeuds et des lignes de connexion dans une grille de flux de travaux.

#### **Pourquoi et quand exécuter cette tâche**

Chaque processus de flux de travaux inclut des noeuds de démarrage et d'arrêt. Ces noeuds n'acheminent pas d'informations définies par l'utilisateur. Les autres types de noeuds acheminent des actions définies par l'utilisateur.

#### **Procédure**

1. Sélectionnez l'une des options suivantes :

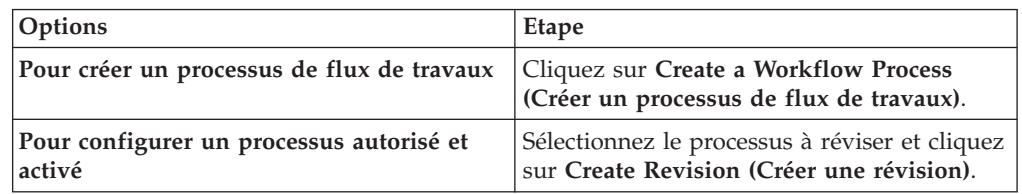

2. Pour ajouter un noeud, sélectionnez l'une des options suivantes :

<span id="page-39-0"></span>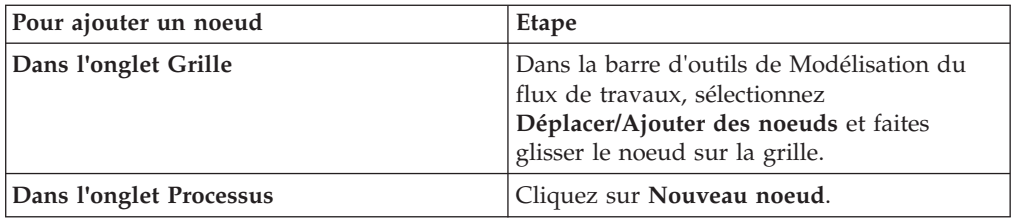

3. Pour éditer les propriétés du noeud, sélectionnez l'une des options suivantes :

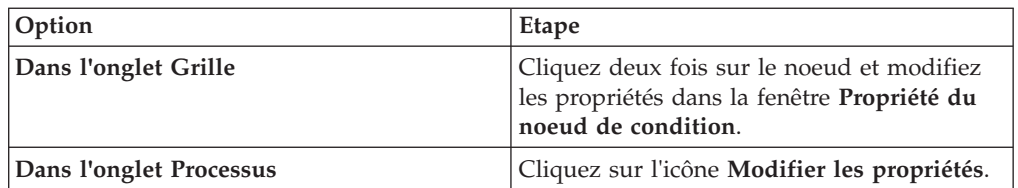

- 4. Répétez l'étape 2 pour placer d'autres types de noeud sur la grille.
- 5. Pour repositionner des noeuds, dans l'onglet Grille, faites glisser celui que vous voulez déplacer.
- 6. Dans la barre d'outils Modélisation des flux de travaux, sélectionnez l'un des outils de connexion ci-dessous pour créer des lignes de connexion entre les noeuds.
	- a. Cliquez sur **Connecter des noeuds** pour ajouter une ligne de connexion positive.
	- b. Cliquez sur **Connecter les noeuds avec une action négative**pour ajouter une ligne de connexion négative.
- 7. Cliquez sur un noeud et faites glisser la ligne vers un autre noeud. Les lignes doivent relier un noeud à un autre. Elles indiquent le chemin que les enregistrements doivent suivre dans le processus de flux de travaux. Le type et le nombre des lignes que vous pouvez tracer entre chaque noeud varient en fonction du type de noeud.
- 8. Cliquez sur **Sauvegarder le processus** .

## **Que faire ensuite**

Après avoir ajouté des noeuds et des lignes de connexion, l'étape suivante consiste à valider le processus pour garantir son intégrité structurelle.

## **Configuration d'un processus de flux de travaux pour le lancement automatique**

Vous pouvez indiquer que lorsqu'un utilisateur crée et enregistre un enregistrement dans une application, ce dernier est acheminé automatiquement dans un processus de flux de travaux. Chaque objet ne peut avoir qu'un seul processus lancé automatiquement.

## **Avant de commencer**

Un processus doit être validé, autorisé et activé pour pouvoir le lancer automatiquement.

## **Pourquoi et quand exécuter cette tâche**

Cette action route uniquement les enregistrements créés par les utilisateurs. Les enregistrements que le produit crée automatiquement(par exemple, via une tâche <span id="page-40-0"></span>périodique MP ou une fonction de réapprovisionnement de stock) ne peuvent pas être acheminés automatiquement de cette manière dans un processus.

#### **Procédure**

- 1. Dans l'application Modélisation du flux de travaux, affichez un enregistrement de processus activé.
- 2. Sélectionnez l'action **Configurer le processus pour le lancement automatique**.

## **Configuration de processus pour empêcher le lancement automatique**

Vous pouvez spécifier qu'un enregistrement n'est pas acheminé dans un processus de flux de travaux lors de sa création et de sa sauvegarde dans une application. Chaque objet ne peut avoir qu'un seul processus lancé automatiquement.

## **Procédure**

- 1. Dans l'application Modélisation du flux de travaux, sélectionnez l'enregistrement de processus activé pour lequel vous souhaitez empêcher le lancement automatique.
- 2. Sélectionnez l'action **Configurer le processus pour empêcher le lancement automatique**.
- 3. Cliquez sur **Sauvegarder le processus**.

## **Test des processus de flux de travaux**

Vous testez vos processus de flux de travaux dans un environnement de test en acheminant un enregistrement via tous les chemins possibles. Exécutez ces tests avant d'exporter vos processus vers l'environnement de production pour vérifier que chaque processus du flux de travaux reflète précisément votre processus métier.

## **Test du processus de flux de travaux**

Concevez votre environnement de test pour qu'il soit une copie de votre environnement de production. Votre base de données de test doit inclure assez de données et d'utilisateurs pour vous permettre d'effectuer des tests approfondis de chaque processus de flux de travaux.

Les applications du module Intégration vous permettent de migrer un processus de flux de travaux depuis votre environnement de test vers votre environnement de production :

- v Validation, autorisation et activation de chaque processus de flux de travaux dans un environnement de test qui contient un échantillon de données suffisant pour tester le processus. L'environnement de test doit contenir des enregistrements pour des utilisateurs tests qui peuvent recevoir des affectations et des notifications.
- Routage des enregistrements dans tous les chemins possibles, y compris les chemins possibles dans les sous-processus. Vous pouvez créer des plans de test pour vérifier que vous avez testé toutes les routes possibles dans un processus.
- v Vérification que les affectations figurent dans la boîte de réception de flux de travaux des utilisateurs et que les notifications par courrier électronique sont générées.
- Détermination si le processus est terminé ou si d'autres opérations doivent être ajoutées.
- <span id="page-41-0"></span>v Détermination si la configuration des processus permettant d'effectuer les affectations, les notifications, etc. appropriées qu'impose le processus métier a été effectuée. Si vous n'avez pas configuré le processus, vous devez le modifier.
- v Réalisation des ajouts, des modifications ou des suppressions nécessaires et nouveau test du processus.
- v Utilisation des applications d'intégration pour exporter le processus testé de l'environnement de test vers l'environnement de production.

## **Validation des processus de flux de travaux**

Vous devez valider les processus de flux de travaux pour vérifier leur intégrité structurelle.

#### **Avant de commencer**

Si vous validez un processus qui contient des sous-processus, vous devez valider les enregistrements de sous-processus avant de valider le processus principal.

#### **Procédure**

- 1. Dans l'onglet **Liste** de l'application Modélisation du flux de travaux, sélectionnez l'enregistrement de processus à valider.
- 2. Sélectionnez l'action **Valider le processus**. Si la validation du processus échoue, une fenêtre s'affiche et répertorie les erreurs. Si la validation du processus aboutit, un message s'affiche dans la barre de navigation.
- 3. Cliquez sur **Sauvegarder le processus**.

## **Que faire ensuite**

Vous êtes maintenant prêt à autoriser le processus de flux de travaux. Un processus autorisé est verrouillé. Pour modifier un processus verrouillé, créez une révision et modifiez-la.

## **Activation des processus de flux de travaux**

Les enregistrements de processus de flux de travaux sont au stade brouillon ou développement tant qu'ils n'ont pas été activés. L'activation d'un processus implique la validation de sa structure.

## **Pourquoi et quand exécuter cette tâche**

Une fois qu'un enregistrement est activé, il est verrouillé et prêt à être utilisé.

## **Procédure**

- 1. Dans l'onglet **Liste** de l'application Modélisation du flux de travaux, sélectionnez l'enregistrement de processus à activer.
- 2. Sélectionnez l'action **Activer le processus**.
- 3. Cliquez sur **Fermer** puis sur **Sauvegarder le processus**.

#### **Que faire ensuite**

Pour rendre l'enregistrement de flux de travaux prêt pour l'utilisation en tant que processus principal, vous devez l'activer.

## **Activation des processus de flux de travaux**

Vous activez les enregistrements de flux de travaux pour pouvoir les acheminer dans un processus de flux de travaux.

## <span id="page-42-0"></span>**Pourquoi et quand exécuter cette tâche**

Lorsque vous activez un enregistrement de flux de travaux, les actions suivantes sont effectuées :

- v Les actions et boutons de flux de travaux sont ajoutés aux applications associées à l'objet si ces dernières ne prennent pas encore en charge les flux de travaux.
- v La case à cocher **Actif** est cochée pour indiquer que l'enregistrement est actuellement utilisé pour gérer des enregistrements.
- v Lorsque vous activez une révision de processus, la révision active précédemment est désactivée. Le produit ne désactive pas la révision en raison de la présence possible d'instances de processus actives.

## **Procédure**

- 1. Dans l'onglet **Liste** de l'application Modélisation du flux de travaux, sélectionnez l'enregistrement de processus à activer.
- 2. Sélectionnez l'action **Activer le processus**. Si les applications associées à l'objet prennent déjà en charge le flux de travaux, un message s'affiche dans la barre de navigation, indiquant que le processus a été activé.
- 3. Cliquez sur **OK**.

## **Désactivation des processus de flux de travaux**

La désactivation d'un processus empêche l'acheminement de nouveaux enregistrements dans le processus de flux de travaux. La désactivation d'un processus n'affecte pas les enregistrements contrôlés par le processus.

## **Avant de commencer**

Vous devez utiliser l'application Modélisation du flux de travaux pour arrêter les instances actives du processus.

## **Pourquoi et quand exécuter cette tâche**

Après avoir acheminé un enregistrement via un processus autorisé, vous ne pouvez plus supprimer le processus étant donné qu'il peut contrôler d'autres enregistrements. Lorsque vous activez une nouvelle révision de processus, la révision précédente est automatiquement désactivée.

## **Procédure**

- 1. Dans l'onglet **Liste** de l'application Modélisation du flux de travaux, affichez l'enregistrement.
- 2. Sélectionnez l'action **Désactiver le processus**.

## **Tâches associées**:

[«Arrêt d'instances de processus de flux de travaux», à la page 25](#page-30-0) Lorsque vous acheminez un enregistrement dans un processus de flux de travaux, une instance active du processus est créée pour gérer l'enregistrement. Vous pouvez afficher et arrêter les processus de flux de travaux pour toute application activée pour le flux de travaux.

## **Affichage de l'historique des flux de travaux**

Pour les besoins de l'audit, un enregistrement est géré pour tous les enregistrements acheminés via un processus de flux de travaux. Vous pouvez afficher une liste de toutes les actions initiées par l'utilisateur dans le processus de flux de travaux, par exemple l'acheminement d'un enregistrement dans un processus de flux de travaux ou la fin d'une affectation.

## <span id="page-43-0"></span>**Pourquoi et quand exécuter cette tâche**

Lorsqu'un enregistrement est acheminé via plusieurs processus de flux de travaux, l'historique du flux de travaux est trié par nom de processus puis par date de transaction.

Pour voir les affectations de flux de travaux, sélectionnez l'action **Flux de travaux** > **Afficher l'historique du flux de travaux**.

## **Résultats**

Certaines transactions sont effectuées automatiquement. Ces transactions ne s'affichent pas, même si elles sont enregistrées dans l'historique du flux de travaux de l'enregistrement dans la base de données.

## **Affichage d'affectations de flux de travaux depuis une application activée pour les flux de travaux**

La mappe de flux de travaux affiche un graphique d'un processus de flux de travaux, y compris ses noeuds et lignes de connexion. L'emplacement actuel de la mappe dans un processus est mis en évidence par un cadre autour du noeud. Vous pouvez afficher les affectations de flux de travaux pour un enregistrement depuis une application activée pour les flux de travaux. La mappe de flux de travaux vous permet de voir où se trouve l'affectation dans le contexte du processus de flux de travaux global.

## **Pourquoi et quand exécuter cette tâche**

La fenêtre Afficher les affectations de flux de travaux vous permet d'effectuer les tâches suivantes :

- v Afficher une liste des affectations de flux de travaux actifs pour l'enregistrement
- v Afficher l'historique du flux de travaux pour un enregistrement
- v Afficher la mappe du flux de travaux pour tout processus qui gère actuellement l'enregistrement

Pour afficher les affectations de flux de travaux, sélectionnez l'action **Flux de travaux** > **Afficher les affectations de flux de travaux**.

## **Affichage d'une mappe de flux de travaux**

La mappe de flux de travaux montre un graphique d'un processus de flux de travaux. La mappe de flux de travaux vous permet de voir où se trouve l'affectation dans le contexte du processus global.

## **Pourquoi et quand exécuter cette tâche**

Un processus de flux de travaux se compose de points de décision, appelés noeuds, et de lignes de connexion entre ces points. Les noeuds indiquent les points d'un processus auxquels une décision est prise et les lignes de connexion désignent le chemin pris par l'enregistrement après un point de décision. L'emplacement actuel de la mappe dans le processus est mis en évidence par un cadre autour du noeud.

## <span id="page-44-0"></span>**Procédure**

- 1. Sélectionnez l'action **Flux de travaux** > **Mappe de flux de travaux** dans n'importe quelle application activée par un flux de travaux. Vous pouvez également accéder à la mappe de flux de travaux depuis la fenêtre Afficher les affectations.
- 2. S'il existe plusieurs processus de flux de travaux pour l'application, sélectionnez le processus dans le menu **Nom du processus**.
- 3. Cliquez sur **OK** pour fermer la mappe de flux de travaux.

## **Modification des processus de flux de travaux**

Le test de vos processus de flux de travaux peut permettre d'identifier les points à améliorer ou l'évolution des processus dans le temps suite à l'évolution de votre activité, des améliorations, etc. Vous pouvez ajouter, modifier ou supprimer des éléments de processus à tout moment jusqu'à ce que le processus soit autorisé. Une fois qu'un processus est autorisé, créez une révision pour pouvoir le modifier.

## **Création de révisions de processus**

Si vous souhaitez modifier un processus une fois qu'il est activé et verrouillé, vous devez créer une révision du processus. Une révision du processus est requise car d'autres enregistrements peuvent être contrôlés par ce processus.

## **Pourquoi et quand exécuter cette tâche**

Vous pouvez également créer une révision d'un processus qui n'est pas encore activé ou autorisé. La création d'une révision ne désactive pas ou n'annule pas l'autorisation d'un enregistrement de processus activé ou autorisé. Toutefois, lorsque vous activez une nouvelle révision de processus, la révision précédente est automatiquement désactivée.

#### **Procédure**

- 1. Dans l'application Modélisation du flux de travaux, affichez l'enregistrement de processus autorisé.
- 2. Dans la barre d'outils, cliquez sur **Créer une révision de processus**.
- 3. Modifiez le processus de manière appropriée.
- 4. Cliquez sur **Sauvegarder le processus** .

## **Que faire ensuite**

Vous devez valider, autoriser et activer une révision de processus pour pouvoir l'utiliser dans les enregistrements de processus.

## **Synchronisation de processus de flux de travaux actifs**

Un processus de flux de travaux peut contenir un ou plusieurs sous-processus. Lorsque vous modifiez un sous-processus, vous devez mettre à jour le processus principal pour qu'il utilise le sous-processus révisé. Cette opération s'appelle la synchronisation.

#### **Avant de commencer**

Vous devez autoriser les révisions de sous-processus pour pouvoir synchroniser un processus de flux de travaux.

## <span id="page-45-0"></span>**Procédure**

- 1. Dans l'application Modélisation de flux de travaux, sélectionnez l'enregistrement de processus principal à mettre à jour.
- 2. Sélectionnez l'action **Resynchroniser un processus actif**.
- 3. Cliquez sur **Sauvegarder le processus.**

## **Affichage des processus synchronisés**

Vous pouvez afficher le nom et le numéro de révision de chaque sous-processus associé à un processus de flux de travaux principal.

## **Avant de commencer**

L'enregistrement de processus de flux de travaux principal doit être activé pour pouvoir effectuer cette action.

## **Procédure**

- 1. Dans l'onglet **Liste** de l'application Modélisation du flux de travaux, sélectionnez l'enregistrement de processus à afficher.
- 2. Sélectionnez l'action **Voir les processus synchronisés**.
- 3. Cliquez sur **OK**.

## **Ajout de la prise en charge de flux de travaux à des applications**

Les actions ou boutons de flux de travaux ne sont pas inclus avec les applications lorsque vous les installez. Vous pouvez ajouter les actions et les boutons de flux de travaux à une application sans activer de processus. Par exemple, vous pouvez rendre les actions et les boutons visibles pour la formation de l'utilisateur. Vous pouvez également créer des boutons de barre d'outils personnalisés avant d'activer un processus.

#### **Avant de commencer**

Les utilisateurs n'ont pas automatiquement accès aux actions de flux de travaux. Un administrateur doit utiliser l'application Groupes de sécurité pour leur octroyer des droits de sécurité pour les actions de flux de travaux. Les actions de flux de travaux apparaissent dans l'application Groupes de sécurité lorsque vous ajoutez la prise en charge du flux de travaux à une application. Vous pouvez octroyer l'accès à ces actions aux utilisateurs avant d'activer un processus.

## **Pourquoi et quand exécuter cette tâche**

Lorsque vous ajoutez la prise en charge de flux de travaux à des applications, le produit effectue les tâches suivantes :

- v Ajoute le bouton **Ajouter une tournée** à la barre d'outils de l'application. Pour personnaliser ce bouton, cliquez sur **Modifier le flux de travaux - Boutons ALLER**.
- v Ajoute les actions liées au flux de travaux suivantes au menu **Sélectionner une action** d'une application :
	- Acheminer le flux de travaux
	- Arrêter le flux de travaux
	- Afficher l'historique du flux de travaux
	- Afficher les affectations de flux de travaux
	- Afficher le modèle du flux de travaux
	- Aide du flux de travaux

<span id="page-46-0"></span>v Fournit les options de flux de travaux à tous les utilisateurs dans les groupes de sécurité ayant accès à l'application cible.

L'action **Ajouter le flux de travaux aux applications** ne valide pas, n'autorise pas et n'active pas de processus.

#### **Procédure**

- 1. Dans l'onglet **Liste** de l'application Modélisation du flux de travaux, sélectionnez l'enregistrement de processus auquel le flux de travaux doit s'appliquer.
- 2. Dans le menu **Sélectionner une action**, sélectionnez **Ajouter le flux de travaux aux applications**.
- 3. Enregistrez vos modifications.

#### **Résultats**

La fenêtre Ajouter le flux de travaux aux applications s'affiche. Si une application ne prend pas en charge le flux de travaux, la case à cocher **Ajouter la prise en charge** s'affiche. Vous pouvez décocher la case **Ajouter la prise en charge** pour une application si vous ne souhaitez par ajouter la prise en charge de flux de travaux.

## **Ajout de boutons de barre d'outils pour les processus de flux de travaux actifs**

Si plusieurs processus actifs existent pour un objet, vous pouvez utiliser un seul bouton de barre d'outils pour tous les processus de flux de travaux actifs.

#### **Pourquoi et quand exécuter cette tâche**

La fenêtre Démarrer le flux de travaux affiche un menu de processus actifs à partir duquel vous pouvez effectuer une sélection. Vous pouvez également ajouter vos propres boutons de barre d'outils pour différents processus actifs. Si vous dépassez le nombre d'icônes pouvant être affichées dans la barre d'outils, une flèche est affichée pour indiquer qu'il existe un menu d'options.

- 1. Dans l'application Modélisation du flux de travaux, sélectionnez un enregistrement de processus.
- 2. Dans le menu **Sélectionner une action**, sélectionnez **Modifier le flux de travaux - Boutons ALLER**.
- 3. Cliquez sur **Nouvelle ligne**.
- 4. Dans la zone **Application**, spécifiez une valeur.
- 5. Dans la zone **Nom du processus**, spécifiez une valeur.
- 6. Dans la zone **Séquence**, spécifiez une valeur pour indiquer l'ordre des boutons Aller.
- 7. Dans la zone **Description**, entrez une description.
- 8. Dans la zone **Icône dans la barre d'outils**, entrez le nom d'un fichier graphique à utiliser pour l'icône de barre d'outils. Par exemple, nav\_icon\_route.gif.
- 9. Dans la zone **Icône active**, entrez le chemin d'accès et le nom du fichier graphique à utiliser pour l'icône de barre de menu lorsque le processus est actif. Par exemple, nav\_icon\_route\_active.gif.
- 10. Cliquez sur **OK**, puis sur **Sauvegarder le processus**.

## <span id="page-47-0"></span>**Modification de boutons de barre d'outils pour les processus de flux de travaux actifs**

Vous pouvez modifier les boutons de la barre d'outils associés à une application à tout moment au cours de la création du processus ou après son activation.

## **Procédure**

- 1. Dans l'application Modélisation du flux de travaux, affichez un enregistrement de processus de flux de travaux.
- 2. Dans le menu **Sélectionner une action**, sélectionnez **Modifier le flux de travaux - Boutons ALLER**.
- 3. Sélectionnez une ligne, cliquez sur **Afficher les détails**, et modifiez les valeurs dans les zones suivantes en fonction de vos besoins :
	- **Application** Application qui affiche le bouton.
	- v **Nom du processus** Si le bouton concerne un processus spécifique, entrez le nom du processus. Si vous créez un seul bouton pour tous les processus actifs, n'entrez rien dans cette zone.
	- v **Séquence** Entrez un nombre qui indique l'ordre, de gauche à droite, suivant lequel les boutons doivent s'afficher sur la barre d'outils. Si vous dépassez le nombre d'icônes que peut accepter la barre d'outils, le numéro de séquence détermine l'ordre d'affichage de chaque processus dans le menu.
	- v **Description** Entrez un nom pour le bouton. Lorsqu'un utilisateur déplace le curseur au-dessus du bouton, ce nom s'affiche.
	- v **Icône dans la barre d'outils** Nom du fichier de l'image qui s'affiche dans la barre d'outils comme bouton **Tournée**. Par exemple, nav\_icon\_route.gif.
	- v **Icône active** Nom de fichier de l'image qui apparaît dans la barre d'outils pour indiquer que l'enregistrement est contrôlé par le processus de flux de travaux. Par exemple, nav\_icon\_route\_active.gif.
- 4. Cliquez sur **OK**.
- 5. Cliquez sur **Sauvegarder le processus** .

## **Suppression de processus de flux de travaux**

En fonction de vos autorisations de sécurité, et selon que les enregistrements ont été marqués pour suppression ou pas, vous pouvez supprimer des enregistrements de processus de flux de travaux actifs et inactifs.

#### **Définition de droits de sécurité pour la suppression d'enregistrements :**

Vous pouvez attribuer des droits de sécurité spécifiques à des groupes d'utilisateurs qui leurs permettent de supprimer des enregistrements de flux de travaux actifs.

- 1. Dans l'application Groupes de sécurité, sélectionnez le groupe de sécurité dans l'onglet Liste.
- 2. Dans l'onglet Applications, sélectionnez l'enregistrement de l'application Concepteur de flux de travaux.
- 3. Dans la table Options de l'application Concepteur de flux de travaux, sélectionnez **Accorder l'accès** pour les options suivantes :
	- a. Autoriser la suppression d'enregistrements
	- b. Refuser les suppressions
- 4. Une fois le groupe de sécurité enregistré, déconnectez-vous et reconnectez-vous pour vous assurer que les paramètres de sécurité sont appliqués.

#### <span id="page-48-0"></span>**Suppression d'enregistrements de processus de flux de travaux inactifs :**

Les enregistrements de processus peuvent être supprimés si le processus n'a pas été activé et qu'aucun enregistrement n'a été routé via le processus.

#### **Procédure**

- 1. Dans l'application Modélisation du flux de travaux, affichez l'enregistrement de processus à supprimer.
- 2. Sélectionnez l'action **Supprimer le processus**.
- 3. Cliquez sur **Oui** pour confirmer la suppression.

## **Marquage d'enregistrements de processus de flux de travaux pour suppression :**

Vous pouvez identifier des enregistrements pouvant être supprimés lorsque vous créez un processus de flux de travaux. Les enregistrements marqués peuvent être supprimés une fois que les flux de travaux auxquels ils appartiennent ont été arrêtés.

#### **Pourquoi et quand exécuter cette tâche**

Cette action ne peut être exécutée que par des utilisateurs disposant des droits de sécurité appropriés.

#### **Procédure**

- 1. Dans l'application Concepteur de flux de travaux, sélectionnez ou créez un flux de travail.
- 2. Sélectionnez l'action **Autoriser la suppression d'enregistrements**.

## **Intégration de processus de flux de travaux**

Les processus de flux de travaux vous permettent d'effectuer des tâches et des actions et d'envoyer des notifications. Après avoir créé des processus de flux de travaux, testez-les dans un environnement différent de votre environnement de travail pour optimiser leur comportement. Une fois que vous avez testé les processus, vous pouvez les intégrer dans votre environnement de travail.

## **Avant de commencer**

Les données de prise en charge doivent être en place avant d'intégrer les processus de flux de travaux.

## **Exportation d'actions de flux de travaux**

Lorsque vous exportez des actions de flux de travaux, vous créez une requête pour sélectionner des enregistrements. L'exportation réalise le traitement d'événements sortants standard pour l'interface sélectionnée sur les résultats de la requête.

## **Pourquoi et quand exécuter cette tâche**

Si le traitement standard exécute des classes ou des règles qui excluent ou modifient des enregistrements ou des zones, vous devrez probablement créer et utiliser un nouveau point d'intégration qui ne filtre pas ou ne modifie pas les enregistrements.

Pour exporter les données, activez le système externe et l'interface applicables. Il n'est pas nécessaire d'activer le programme d'écoute des événements sortants.

## <span id="page-49-0"></span>**Procédure**

- 1. Dans l'onglet **Liste** de l'application Systèmes externes, sélectionnez le système sur lequel vous souhaitez exporter un fichier de données. **EXTSYS1** est un système par défaut que vous pouvez utiliser pour exporter les données qui prennent en charge le flux de travaux. Vous pouvez créer autant de systèmes externes que nécessaire.
- 2. Cliquez sur l'onglet **Interfaces sortantes** et sélectionnez **MXACTIONInterface**.
- 3. Cliquez sur **Exportation de données**.
- 4. Dans la zone **Point d'intégration** de la fenêtre Exportation de données, entrez le nom du point d'intégration correspondant.
- 5. Facultatif : Dans la zone **Condition d'exportation**, entrez une instruction SQL (Structured Query Language). La requête doit s'appliquer à l'objet métier Maximo (MBO) principal (de niveau sommet) de l'objet d'intégration.
	- a. Pour exporter toutes les actions liées au flux de travaux, votre requête peut être : action in (select action from wfaction)
	- b. Pour exporter des actions liées à un seul processus de flux de travaux, votre requête peut être : action in (select action from wfaction where processname = 'name' and processrev = 'rev') . Pour éviter les problèmes de traitement liés à la taille de la transaction XML, utilisez la zone **Condition d'exportation** pour exclure les enregistrements inutiles.
- 6. Cliquez sur **OK**.

## **Exportation de modèles de communication de flux de travaux**

Lorsque vous exportez des modèles de communication de flux de travaux, vous créez une requête pour sélectionner des enregistrements. L'exportation réalise le traitement d'événements sortants standard pour l'interface sélectionnée sur les résultats de la requête.

## **Pourquoi et quand exécuter cette tâche**

Si le traitement standard exécute des classes ou des règles qui excluent ou modifient des enregistrements ou des zones, vous devrez probablement créer et utiliser un nouveau point d'intégration qui ne filtre pas ou ne modifie pas les enregistrements.

Pour exporter les données, vous activez le système externe et l'interface applicables. Il n'est pas nécessaire d'activer le programme d'écoute des événements sortants.

- 1. Dans l'onglet **Liste** de l'application Systèmes externes, sélectionnez le système sur lequel vous souhaitez exporter un fichier de données. **EXTSYS1** est le système par défaut sur lequel vous exportez les données qui prennent en charge le flux de travaux. Vous pouvez créer autant de systèmes externes que nécessaire.
- 2. Cliquez sur l'onglet **Interfaces sortantes** et sélectionnez l'interface que vous voulez exporter, **MXCTEMPLATEInterface**.
- 3. Cliquez sur **Exportation de données**.
- 4. Dans la zone **Point d'intégration** de la fenêtre Exportation de données, entrez le nom du point d'intégration correspondant.
- 5. Facultatif : Dans la zone **Condition d'exportation**, entrez une requête SQL (Structured Query Language). La requête doit s'appliquer à l'objet métier Maximo (MBO) principal (de niveau sommet) de l'objet d'intégration.
- <span id="page-50-0"></span>a. Pour exporter tous les modèles de communication liées au flux de travaux, votre requête peut être : templateid in (select templateid from wfassignment)
- b. Pour exporter des modèles de communication liée à un seul processus de flux de travaux, votre requête peut être : templateid in (select templateid from wfassignment where processname = 'name' and processrev = 'rev') . Pour éviter les problèmes de traitement liés à la taille de la transaction, utilisez la zone **Condition d'exportation** pour exclure les enregistrements inutiles.
- 6. Cliquez sur **OK**.

## **Exportation de rôles de flux de travaux**

Lorsque vous exportez des rôles de flux de travaux, vous créez une requête pour sélectionner des enregistrements. L'exportation réalise le traitement d'événements sortants standard pour l'interface sélectionnée sur les résultats de la requête.

## **Pourquoi et quand exécuter cette tâche**

Si le traitement standard exécute des classes ou des règles qui excluent ou modifient des enregistrements ou des zones, vous devrez probablement créer et utiliser un nouveau point d'intégration qui ne filtre pas ou ne modifie pas les enregistrements.

Pour exporter les données, vous devez activer le système externe et l'interface applicables. Il n'est pas nécessaire d'activer le programme d'écoute des événements sortants.

## **Procédure**

- 1. Dans l'onglet **Liste** de l'application Systèmes externes, sélectionnez le système sur lequel vous souhaitez exporter un fichier de données. **EXTSYS1** est le système par défaut sur lequel vous exportez les données qui prennent en charge le flux de travaux. Vous pouvez créer autant de systèmes externes que nécessaire.
- 2. Cliquez sur l'onglet **Interfaces sortantes** et sélectionnez l'interface que vous voulez exporter, **MXMAXROLEInterface**.
- 3. Cliquez sur **Exportation de données**.
- 4. Dans la zone **Point d'intégration** de la fenêtre Exportation de données, entrez le nom du point d'intégration correspondant.
- 5. Facultatif : Dans la zone **Condition d'exportation**, entrez une requête SQL (Structured Query Language). La requête doit s'appliquer à l'objet métier Maximo (MBO) principal (de niveau sommet) de l'objet d'intégration.
	- a. Pour exporter tous les rôles liés au flux de travaux, votre requête peut être : maxrole in (select roleid from wfassignment)
	- b. Pour exporter des rôles liés à un seul processus de flux de travaux, votre requête peut être : maxrole in (select roleid from wfassignment where processname = 'name' and processrev = 'rev') . Pour éviter les problèmes de traitement liés à la taille de la transaction, utilisez la zone **Condition d'exportation** pour exclure les enregistrements inutiles.
- 6. Cliquez sur **OK**.

## **Manipulation des données de prise en charge de flux de travaux**

Après avoir exporté les données de prise en charge du flux de travaux, vous devez les manipuler afin de pouvoir les importer correctement. Vous changez les données

<span id="page-51-0"></span>pour vous assurer qu'elles sont importées depuis et vers les emplacements corrects de votre système et que les commandes dans les données sont définies pour effectuer les procédures correctes.

## **Procédure**

- 1. Ouvrez le fichier que vous avez exporté depuis votre environnement de test, par exemple, mxaction. Si vous n'avez pas modifié **INTGLOBALDIR**, le chemin du fichier est : <lettre\_unité>:\<dossier\_bea>\user\_projects\ domains\mydomain\xmfiles
- 2. Recherchez la balise <SenderID>. Modifiez les données dans la balise pour définir l'émetteur sur EXTSYS1 : <SenderID>EXTSYS1</SenderID>.
- 3. Recherchez la balise <RecipientID>. Modifiez les données dans la balise pour la définir sur MX ou sur la valeur VARVALUE spécifiée dans la table MAXVARS pour VARNAME MXSYSID en la modifiant pour que la balise soit semblable à : <RecipientID>MX</RecipientID>.
- 4. Recherchez les balises parent, comme COMMTEMPLATE, MAXROLE, et ACTION dans le document. Remplacez ces balises par <COMMTEMPLATE action = "">, <ACTION action = "">, et <MAXROLE action = "">. L'ajout de la commande action = "" indique au système d'ajouter ou de remplacer cette action.
- 5. Sauvegardez le fichier et placez-le dans le dossier de votre environnement de travail: <lettre unité>:\<dossier bea>\user projects\domains\mydomain\ load\xml

## **Importation des données de prise en charge du flux de travaux**

L'infrastructure d'intégration peut importer un processus de flux de travaux et ses données de prise en charge (notamment les actions, rôles et modèles de communication).

#### **Avant de commencer**

Votre environnement doit être configuré avant de pouvoir importer des données de prise en charge de flux de travaux. La fonction d'importation des données est disponible uniquement pour les interfaces de type d'opération Notifier dans un adaptateur.

Pour importer des données, celles-ci doivent se trouver dans un fichier XML (Extensible Markup Language). Le format des données doit être identique à celui de la table correspondant à l'interface.

#### **Pourquoi et quand exécuter cette tâche**

Vous pouvez importer des données pour créer et tester votre processus dans un environnement de test puis utiliser l'infrastructure d'intégration pour exporter le processus dans votre environnement de production.

- 1. Dans l'onglet **Liste** de l'application Systèmes externes, sélectionnez le système dans lequel vous souhaitez importer des données de prise en charge de flux de travaux. **EXTSYS1** est un système par défaut que vous pouvez utiliser pour importer les données qui prennent en charge le flux de travaux.
- 2. Sélectionnez l'action **Importer les données**.
- 3. Dans la fenêtre Importer les données, sélectionnez **Fichier XML**.
- <span id="page-52-0"></span>4. Dans la zone **Répertoire serveur**, indiquez l'emplacement du fichier. L'emplacement par défaut du fichier est : <emplacement du répertoire global>\load\xml.
- 5. Dans la zone **Nom de fichier**, spécifiez le nom du fichier.
- 6. Cliquez sur **Importer**.

## **Exportation de processus de flux de travaux**

Vous pouvez exporter les processus de flux de travaux que vous avez créé.

## **Avant de commencer**

Vous devez d'abord créer vos processus de flux de travaux et les tester.

## **Procédure**

- 1. Dans l'onglet **Liste** de l'application Systèmes externes, sélectionnez le système sur lequel vous souhaitez exporter un fichier de données. **EXTSYS1** est un système cible prédéfini sur lequel vous pouvez exporter les données du flux de travaux. L'onglet **Système** s'affiche et toutes ses zones sont renseignées. Vous pouvez créer autant de systèmes externes que nécessaire.
- 2. Cliquez sur l'onglet **Interfaces sortantes** et sélectionnez l'interface que vous voulez exporter, **MXWFInterface**.
- 3. Cliquez sur **Exportation de données**.
- 4. Dans la fenêtre Exportation de données, sélectionnez l'une des options suivantes :
	- a. Pour exporter tous les processus du flux de travaux, cliquez sur**OK**. Tous les processus de flux de travaux sont exportés dans un fichier XML unique.
	- b. Pour limiter la sortie et exporter uniquement certains processus, insérez une clause SQL Where dans la zone **Condition d'exportation**. Par exemple, pour exporter uniquement la première révision du processus WOSTATUS, entrez PROCESSNAME='WOSTATUS' AND PROCESSREV ='1'.
- 5. Cliquez sur **OK**. Les processus de flux de travaux sont exportés dans un fichier XML unique.

## **Que faire ensuite**

Vous pouvez désormais intégrer les processus de flux de travaux dans votre environnement de travail.

## **Manipulation de processus de flux de travaux**

Une fois que vous avez exporté un processus de flux de travaux, vous devez le manipuler pour l'importer correctement. Vous manipulez ou changez le processus pour vous assurer que les données sont importées depuis et vers les emplacements corrects dans votre système. Vous les manipulez également pour vous assurer que les commandes dans les processus sont définies pour effectuer les procédures correctes.

- 1. Ouvrez le fichier que vous avez exporté depuis votre environnement de test. Si vous n'avez pas modifié **INTGLOBALDIR**, le chemin du fichier est : <répertoire global>:\xmfiles
- 2. Recherchez la balise <SenderID>. Modifiez les données dans la balise pour la définir sur EXTSYS1 : <SenderID>EXTSYS1</SenderID>.
- <span id="page-53-0"></span>3. Recherchez la balise <RecipientID>. Modifiez les données dans la balise pour la définir sur MX. Vous pouvez également modifier les données dans la balise depuis la valeur VARVALUE spécifiée dans la table MAXVARS pour VARNAME MXSYSID, comme suit : <RecipientID>MX</RecipientID>.
- 4. Recherchez <WFPROCESS> dans le document XML et remplacez-le par <WFPROCESS> action = "". L'ajout de la commande action = "" indique au produit d'ajouter ou de remplacer l'action.
- 5. Sauvegardez le fichier et placez-le dans le dossier de votre environnement de travail : <répertoire global>:\load\xml.

## **Importation des processus de flux de travaux**

L'infrastructure d'intégration vous permet d'importer un processus de flux de travaux et ses données de prise en charge, comme les actions, les rôles et les modèles de communication.

## **Avant de commencer**

Votre environnement doit être configuré avant de pouvoir importer des processus de flux de travaux. La fonction d'importation des données est disponible uniquement pour les interfaces de type d'opération Notifier dans un adaptateur. Pour plus d'informations sur la configuration de votre environnement, consultez le guide de l'administrateur système.

Pour chaque processus de flux de travaux que vous importez, vous devez ajouter la prise en charge du flux de travaux aux applications associées après avoir activé le processus de flux de travaux.

Pour importer des données, celles-ci doivent se trouver dans un fichier XML (Extensible Markup Language). Le format des données doit être identique à celui de la table correspondant à l'interface.

Si votre processus de flux de travaux comprend des sous-processus, vous devez activer les processus parent et enfant puis resynchroniser les processus. Vous devez également importer les sous-processus contenus dans le processus de flux de travaux avant d'importer ce dernier.

## **Pourquoi et quand exécuter cette tâche**

Lorsque vous importez un processus de flux de travaux, vous générez et testez votre processus dans un environnement de test. Après avoir testé votre processus, vous utilisez l'infrastructure d'intégration pour l'exporter dans votre environnement de production.

- 1. Dans l'onglet **Liste** de l'application Systèmes externes, sélectionnez le système dans lequel vous souhaitez importer un fichier de données. EXTSYS1 est un système par défaut dans lequel vous pouvez importer les processus de flux de travaux.
- 2. Sélectionnez l'action **Importer les données**.
- 3. Dans la fenêtre Importer les données, sélectionnez **Fichier XML**.
- 4. Dans la zone **Répertoire serveur**, indiquez l'emplacement du fichier. L'emplacement par défaut du fichier est : <emplacement du répertoire global>\load\xml.
- 5. Dans la zone **Nom de fichier**, spécifiez le nom du fichier.

6. Cliquez sur **Importer**.

## <span id="page-54-0"></span>**Portlet Affectations Flux de travaux/Boîte de réception**

L'application Boîte de réception du flux de travaux/affectations est l'un des portlets qui peuvent apparaître dans votre centre de contrôle. Si votre espace de travail a implémenté la fonction Flux de travaux, une liste de vos affectations de tâche s'affiche dans la boîte de réception.

Une affectation de tâche est un enregistrement qui vous est acheminé pour que vous puissiez agir en fonction des informations contenues dans un processus de flux de travaux. Le nombre d'enregistrements dans Boîte de réception/Affectations est affiché dans dans le coin supérieur gauche du portlet.

La boîte de réception de flux de travaux vous permet de réviser, d'acheminer et de terminer des affectations. Vous devez terminer les affectations pour qu'un enregistrement puisse passer à l'étape suivante du processus de flux de travaux.

## **Configuration de la boîte de réception de flux de travaux**

La boîte de réception de flux de travaux vous permet de réviser, d'acheminer et de terminer vos affectations de tâche. Une affectation de tâche est un enregistrement qui vous est acheminé pour que vous puissiez agir en fonction des informations contenues dans un processus de flux de travaux. Les enregistrements qui sont répertoriés dans votre boîte de réception de flux de travaux vous sont affectés.

## **Avant de commencer**

Vous devez avoir des autorisations de sécurité pour configurer les portlets qui s'affichent dans votre centre de contrôle, y compris la configuration de la boîte de réception du flux de travaux.

## **Pourquoi et quand exécuter cette tâche**

La description affichée dans le portlet Boîte de réception correspond à la description de l'étape du processus de flux de travaux et non celle de l'enregistrement. Par exemple, la description d'une tâche de bon de commande peut être "Approbation du superviseur."

- 1. Cliquez sur **Modifier le portlet** (icône crayon) dans l'en-tête de Boîte de réception/Affectations pour afficher l'application Configuration des boîtes de réception/affectations.
- 2. Vous pouvez effectuer les actions suivantes dans l'application Configuration de la boîte de réception/affectations :
	- Modifier le nom d'affichage du portlet
	- v Indiquer le nombre de lignes à afficher dans le portlet
	- v Sélectionner les colonnes affichées dans le portlet et modifier leurs descriptions
	- v Indiquer l'ordre dans lequel les colonnes sont affichées en entrant une valeur dans la colonne Ordre
- 3. Cliquez sur **Terminé**.

## <span id="page-55-0"></span>**Que faire ensuite**

Vous devez terminer l'affectation dans votre boîte de réception de flux de travaux pour que l'enregistrement puisse passer à l'étape suivante du processus de flux de travaux.

## **Configuration des notifications par e-mail des administrateurs**

Pendant le processus d'installation, vous entrez une adresse électronique pour l'administrateur du flux de processus. L'administrateur reçoit les messages système concernant les erreurs.

## **Pourquoi et quand exécuter cette tâche**

La remise des notifications à structure libre dépend de la valeur définie pour la propriété **mxe.workflow.admin**. Enregistrez l'adresse électronique de l'administrateur de flux de travaux dans le fichier maximo.properties. Ce fichier se trouve dans le répertoire suivant : <installation directory>\applications\maximo\properties, où <installation directory> correspond au répertoire dans lequel vous avez installé le produit.

## **Procédure**

- 1. A l'aide d'un éditeur de texte, ouvrez le fichier maximo.properties.
- 2. Dans la section Propriétés liées au flux de travaux, recherchez la propriété **mxe.workflow.admin=**.
- 3. Entrez ou modifiez l'adresse électronique. Par exemple : mxe.workflow.admien=jane.doe@ibm.com
- 4. Sauvegardez vos changements.

## **Réaffectation des affectations de flux de travaux**

Vous utilisez l'application Gestion du flux de travaux pour réaffecter des affectations de tâches de flux de travaux. Il arrive qu'une tâche de flux de travaux affectée à une personne ou à un groupe doive être réaffectée à quelqu'un d'autre.

## **Procédure**

- 1. Dans la fenêtre Afficher les affectations actives de l'application Gestion du flux de travaux, cliquez sur **Afficher/Modifier les affectations actives**.
- 2. Cliquez sur **Réaffecter une tâche** pour réaffecter des tâches.
- 3. Dans la zone **Personne** de la fenêtre Réaffecter, entrez un ID personne.
- 4. Cliquez sur **OK** pour fermer la fenêtre Réaffecter puis cliquez sur **OK**.

## **Tâches associées**:

«Envoi de notifications de réaffectation»

Vous pouvez notifier une personne ou un groupe de la réaffectation d'une tâche de flux de travaux.

## **Envoi de notifications de réaffectation**

Vous pouvez notifier une personne ou un groupe de la réaffectation d'une tâche de flux de travaux.

- 1. Dans la fenêtre Réaffecter, cliquez sur **Nouvelle ligne**.
- 2. Dans la zone **Envoyer à**, entrez l'identificateur d'une personne ou cliquez sur **Menu Détails** > **Sélectionner une valeur** et choisissez un enregistrement de personne dans la liste.
- <span id="page-56-0"></span>3. Dans la zone **Objet**, entrez l'objet du courrier électronique.
- 4. Dans la zone **Message**, entrez le texte du courrier électronique.
- 5. Cliquez sur **OK** pour fermer la fenêtre Réaffecter puis cliquez sur **OK**.

#### **Tâches associées**:

[«Réaffectation des affectations de flux de travaux», à la page 50](#page-55-0) Vous utilisez l'application Gestion du flux de travaux pour réaffecter des affectations de tâches de flux de travaux. Il arrive qu'une tâche de flux de travaux affectée à une personne ou à un groupe doive être réaffectée à quelqu'un d'autre.

## **Terminer les affectations de flux de travaux**

Vous pouvez terminer les affectations de flux de travaux pour terminer une tâche et pour acheminer la tâche vers l'allocataire suivant. Vous pouvez afficher et éditer les mémos qui sont saisis par des personnes qui ont précédemment révisé l'enregistrement ou l'affectation. Vous pouvez également écrire des mémos pour des allocataires de tâche.

## **Procédure**

- 1. Exécutez l'une des actions suivantes :
	- v Dans la boîte de réception du flux de travaux, sélectionnez **Acheminer**.
	- Dans une application prenant en charge les flux de travaux, cliquez sur **Acheminement du flux de travaux**.
	- v Dans la fenêtre Flux de travaux, cliquez sur **Terminer une affectation**.
- 2. Sélectionnez une action.
- 3. Dans la zone **Mémo**, entrez une valeur de mémo.
- 4. Cliquez sur **Réaffecter** pour affecter la tâche à une autre personne.
- 5. Cliquez sur **OK**.

## **Résultats**

La tâche est placée dans la boîte de réception de flux de travaux de la personne affectée. Le mémo que vous avez entré est ajouté à l'historique du flux de travaux d'enregistrement. La personne suivante dans le flux du processus peut afficher votre mémo dans la table Mémos antérieurs

## **Suppression d'affectations**

Vous pouvez supprimer des affectations de tâche si un noeud de tâche a plusieurs affectations et que vous souhaitez rendre une affectation de tâche particulière inactive.

## **Pourquoi et quand exécuter cette tâche**

Tous les noeuds de tâche doivent avoir au moins une affectation de tâche. Vous ne pouvez pas supprimer la dernière affectation active d'une tâche.

La suppression d'une affectation change le statut de l'enregistrement d'affectation de tâche sur inactif.

- 1. Si nécessaire, utilisez le filtre de table pour rechercher une instance de processus.
- 2. Dans la table Processus, cliquez sur **Afficher/Modifier les affectations actives**.
- 3. Pour supprimer une affectation, cliquez sur **Supprimer l'affectation**. Le statut de l'affectation de tâche est passé à inactif. L'enregistrement d'affectation est supprimé de la fenêtre Afficher les affectations actives.
- 4. Cliquez sur **OK** pour fermer la fenêtre.

## <span id="page-58-0"></span>**Remarques**

Le présent document peut contenir des informations ou des références concernant certains produits, logiciels ou services IBM non annoncés dans ce pays. Pour plus de détails, référez-vous aux documents d'annonce disponibles dans votre pays, ou adressez-vous à votre partenaire commercial IBM. Toute référence à un produit, logiciel ou service IBM n'implique pas que seul ce produit, logiciel ou service puisse être utilisé. Tout autre élément fonctionnellement équivalent peut être utilisé, s'il n'enfreint aucun droit d'IBM. Il est de la responsabilité de l'utilisateur d'évaluer et de vérifier lui-même les installations et applications réalisées avec des produits, logiciels ou services non expressément référencés par IBM.

IBM peut détenir des brevets ou des demandes de brevet couvrant les produits mentionnés dans le présent document. La remise de ce document ne vous donne aucun droit de licence sur ces brevets ou demandes de brevet. Si vous désirez recevoir des informations concernant l'acquisition de licences, veuillez en faire la demande par écrit à l'adresse suivante :

IBM Director of Licensing IBM Corporation North Castle Drive Armonk, NY 10504-1785 U.S.A.

Pour le Canada, veuillez adresser votre courrier à :

IBM Director of Commercial Relations IBM Canada Ltd 3600 Steeles Avenue East Markham, Ontario L3R 9Z7 Canada

Les informations sur les licences concernant les produits utilisant un jeu de caractères double octet peuvent être obtenues par écrit à l'adresse suivante :

Intellectual Property Licensing Legal and Intellectual Property Law IBM Japan Ltd. 19-21, Nihonbashi-Hakozakicho, Chuo-ku Tokyo 103-8510, Japan

Le paragraphe suivant ne s'applique ni au Royaume-Uni, ni dans aucun pays dans lequel il serait contraire aux lois locales : LE PRESENT DOCUMENT EST LIVRE EN L'ETAT SANS AUCUNE GARANTIE EXPLICITE OU IMPLICITE. IBM DECLINE NOTAMMENT TOUTE RESPONSABILITE RELATIVE A CES INFORMATIONS EN CAS DE CONTREFACON AINSI QU'EN CAS DE DEFAUT D'APTITUDE A L'EXECUTION D'UN TRAVAIL DONNE. Certaines juridictions n'autorisent pas l'exclusion des garanties implicites, auquel cas l'exclusion ci-dessus ne vous sera pas applicable.

Le présent document peut contenir des inexactitudes ou des coquilles. Il est mis à jour périodiquement. Chaque nouvelle édition inclut les mises à jour. IBM peut, à tout moment et sans préavis, modifier les produits et logiciels décrits dans ce document.

Les références à des sites Web non IBM sont fournies à titre d'information uniquement et n'impliquent en aucun cas une adhésion aux données qu'ils contiennent. Les éléments figurant sur ces sites Web ne font pas partie des éléments du présent produit IBM et l'utilisation de ces sites relève de votre seule responsabilité.

IBM pourra utiliser ou diffuser, de toute manière qu'elle jugera appropriée et sans aucune obligation de sa part, tout ou partie des informations qui lui seront fournies.

Les licenciés souhaitant obtenir des informations permettant : (i) l'échange des données entre des logiciels créés de façon indépendante et d'autres logiciels (dont celui-ci), et (ii) l'utilisation mutuelle des données ainsi échangées, doivent adresser leur demande à :

IBM Corporation 2Z4A/101 11400 Burnet Road Austin, TX 78758 U.S.A.

Ces informations peuvent être soumises à des conditions particulières, prévoyant notamment le paiement d'une redevance.

Le logiciel sous licence décrit dans ce document et tous les éléments sous licence disponibles s'y rapportant sont fournis par IBM conformément aux dispositions de l'ICA, des Conditions internationales d'utilisation des logiciels IBM ou de tout autre accord équivalent.

Les informations concernant des produits non IBM ont été obtenues auprès des fournisseurs de ces produits, par l'intermédiaire d'annonces publiques ou via d'autres sources disponibles. IBM n'a pas testé ces produits et ne peut confirmer l'exactitude de leurs performances ni leur compatibilité. Elle ne peut recevoir aucune réclamation concernant des produits non IBM. Toute question concernant les performances de produits non IBM doit être adressée aux fournisseurs de ces produits.

Le présent document peut contenir des exemples de données et de rapports utilisés couramment dans l'environnement professionnel. Ces exemples mentionnent des noms fictifs de personnes, de sociétés, de marques ou de produits à des fins illustratives ou explicatives uniquement. Toute ressemblance avec des noms de personnes, de sociétés ou des données réelles serait purement fortuite.

#### LICENCE DE COPYRIGHT :

Le présent logiciel contient des exemples de programmes d'application en langage source destinés à illustrer les techniques de programmation sur différentes plateformes d'exploitation. Vous avez le droit de copier, de modifier et de distribuer ces exemples de programmes sous quelque forme que ce soit et sans paiement d'aucune redevance à IBM, à des fins de développement, d'utilisation, de vente ou de distribution de programmes d'application conformes aux interfaces de programmation des plateformes pour lesquels ils ont été écrits ou aux interfaces de programmation IBM. Ces exemples de programmes n'ont pas été rigoureusement testés dans toutes les conditions. Par conséquent, IBM ne peut garantir expressément ou implicitement la fiabilité, la maintenabilité ou le fonctionnement de ces programmes. Les exemples de programme sont fournis "EN L'ETAT", sans garantie d'aucune sorte. IBM ne sera en aucun cas responsable des dommages liés à l'utilisation des exemples de programme.

## <span id="page-60-0"></span>**Marques**

IBM, le logo IBM et ibm.com sont des marques d'International Business Machines dans de nombreux pays. Les autres noms de produits et de services peuvent être des marques d'IBM ou d'autres sociétés. La liste actualisée de toutes les marques d'IBM est disponible sur la page Web [«Copyright and trademark information»](http://www.ibm.com/legal/copytrade.shtml) à l'adresse www.ibm.com/legal/copytrade.shtml.

Java ainsi que tous les logos et toutes les marques incluant Java sont des marques d'Oracle et/ou de ses sociétés affiliées.

Linux est une marque de Linus Torvalds aux Etats-Unis et/ou dans certains autres pays.

Microsoft, Windows et le logo Windows sont des marques de Microsoft Corporation aux Etats-Unis et/ou dans certains autres pays.

UNIX est une marque enregistrée de The Open Group aux Etats-Unis et/ou dans certains autres pays.

# IBM.